# **TurnerTalk Online Waste Tracking System**

**User's Guide for Reviewers and Haulers** 

Version **3.0** Date: **May 15, 2009**  Turner Construction Company

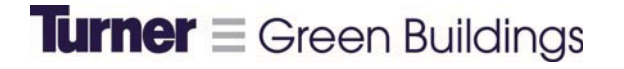

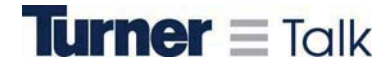

#### **Philosophy**

"Our goal at Turner is for every project to be a green project." --Peter Davoren, CEO, Turner Construction Company

Construction and Demolition (C&D) waste accounts for 40% of annual solid waste globally. Turner is leading the construction industry to be more responsible by reporting all waste on every project, then by diverting as much waste as possible from landfills. Our goal is to report waste on every Turner project and recycle a minimum of 50% over all.

#### **Overview**

The Online Waste Tracking application in TurnerTalk integrates waste reporting into every project and provides an easy interface between project staff and subcontractors. The system is simple. Turner employees activate new projects and subcontractors sign up for TurnerTalk accounts. Subcontractors fill out waste tickets for every waste container that leaves the job site. These tickets are then submitted to Turner staff for review. Tickets that have accurate data are approved and submitted into our company wide database. Tickets with mistakes and/or questionable data are rejected and sent back to the subcontractor's TurnerTalk account for correction and resubmission.

The following is a step by step user's guide for the Online Waste Tracking application. Subcontractors responsible for submitting waste data should pay particular attention to pages 4-6 and pages 13-23.

## **Set-Up Checklist**

**Operations Manager, please fill in all blanks on this page.** This Checklist illustrates the process of setting up OWT user accounts and should be used by each business unit to identify the parties responsible for the required actions.

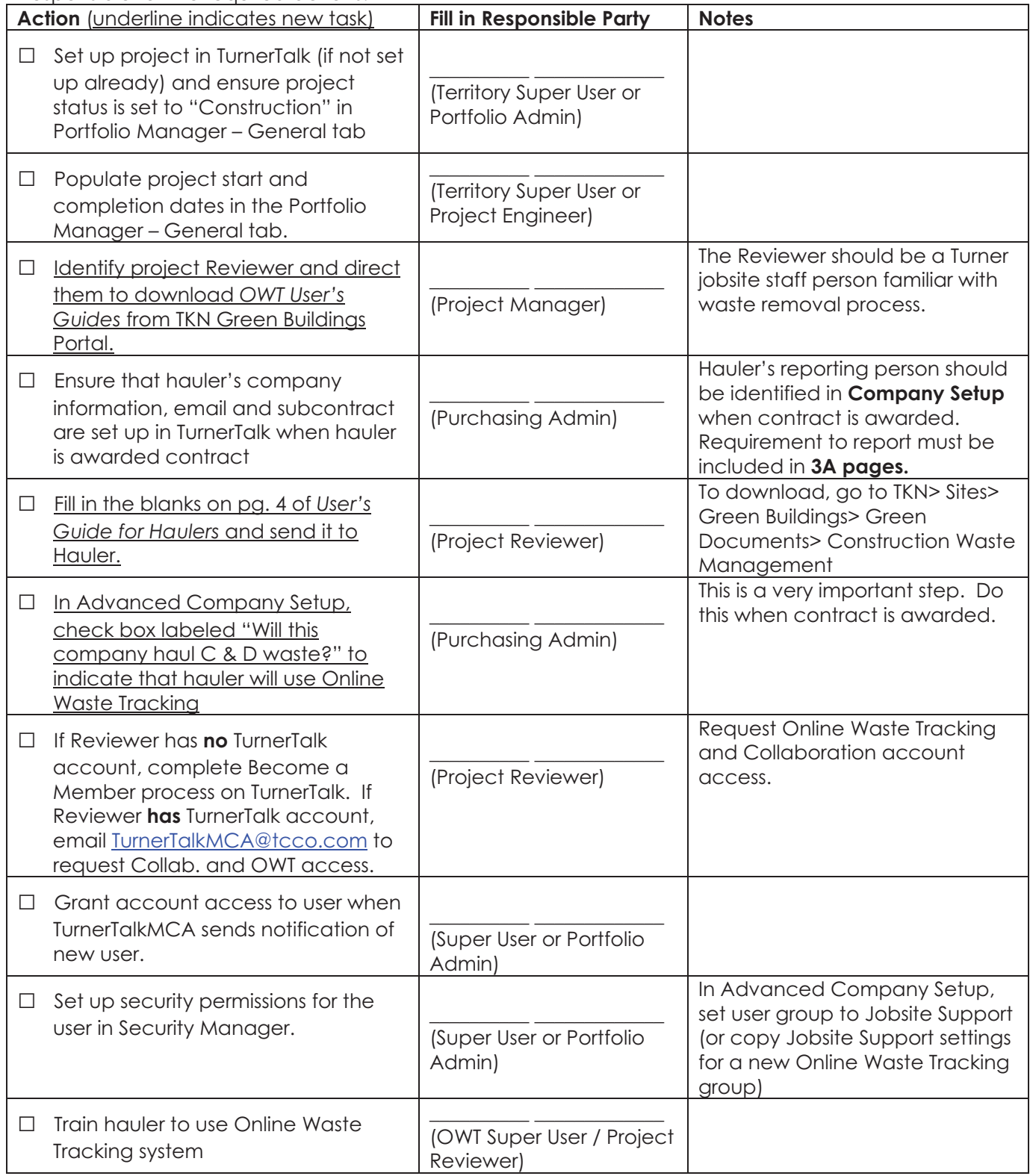

## **Getting Access to Online Waste Tracking**

The following section outlines how Turner Reviewers and Haulers gain access to the Online Waste Tracking system within TurnerTalk. Note: the TurnerTalk environment is only compatible with Internet Explorer. It may not function correctly with other browsers.

#### **For Existing Accounts**

Send an email to **turnertalkmca@tcco.com** requesting access to the Online Waste Tracking system. If user is a Turner employee, request access to the Reviewer screen to be able to review data. If user is a hauler, access will be granted to the Hauler screen only.

#### **For New Accounts**

The user (Turner User or Hauler) should:

1. Go to **www.turnertalk.com** and click on the **Become a Member** button on the left hand side of the screen.

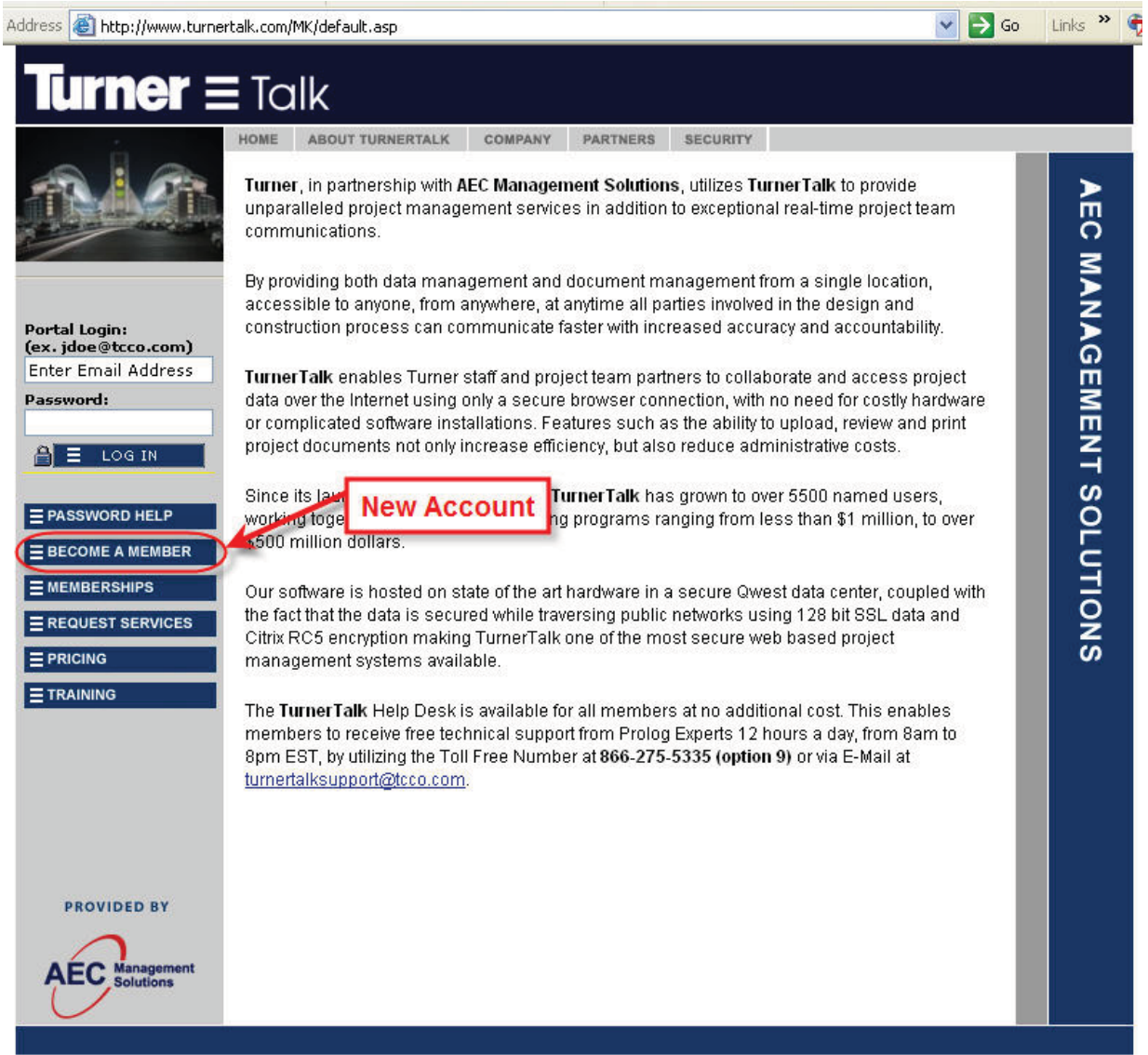

2. On the first screen, if user is a Turner employee, select **Turner** as the User Type; if user is a hauler, select **Other** as the User Type.

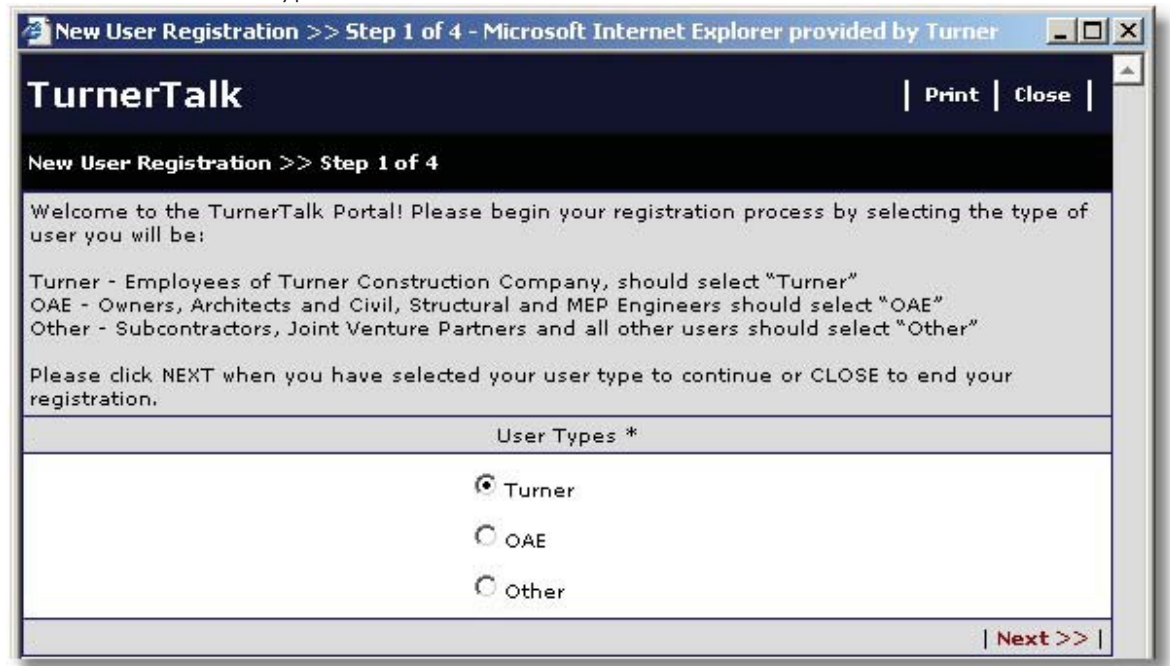

3. On the second screen (User Information), fill out all required information. *It is critical to pick the primary Turner office the user is working with in order for the account setup notifications to reach the appropriate parties.* Haulers that service multiple Turner offices should email the Turner Purchasing Agent at the other office(s) to ask to be listed as a contact in the **Advanced Company Setup** module, and to be given access to the appropriate projects for that office.

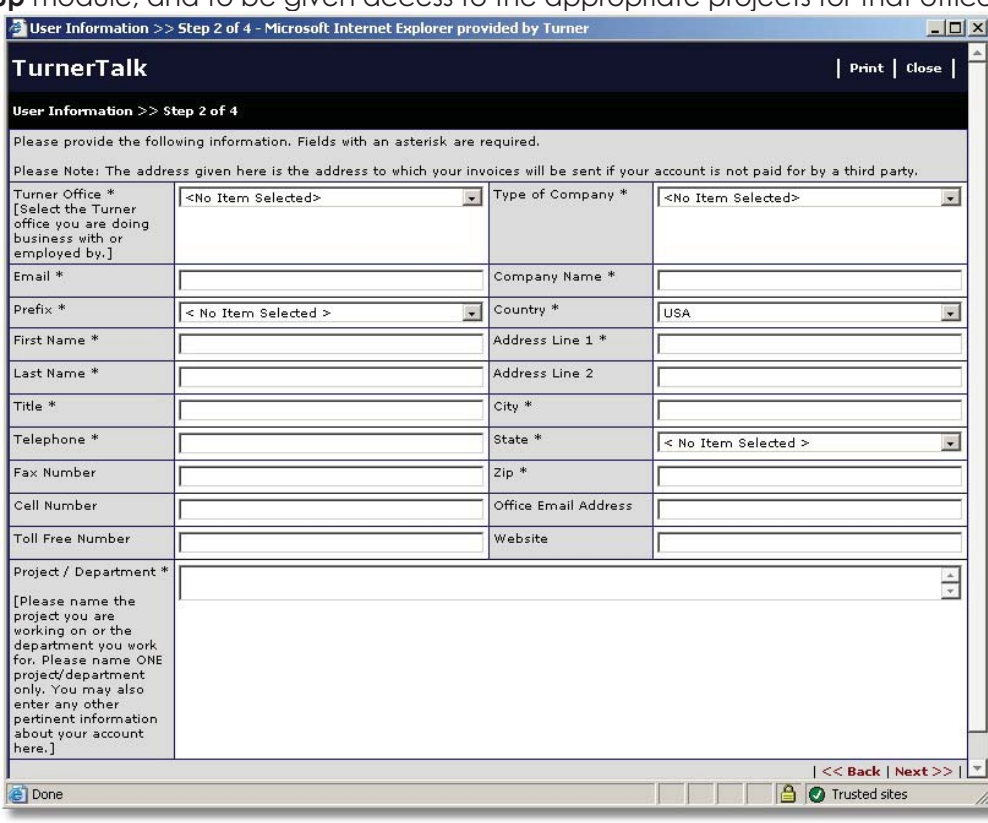

4. On the third screen (Applications), select the **Collaboration** and **Online Waste Tracking** applications. Other applications are unnecessary for entering or reviewing waste management information. TurnerTalk will assess a monthly fee of \$50 per user account.

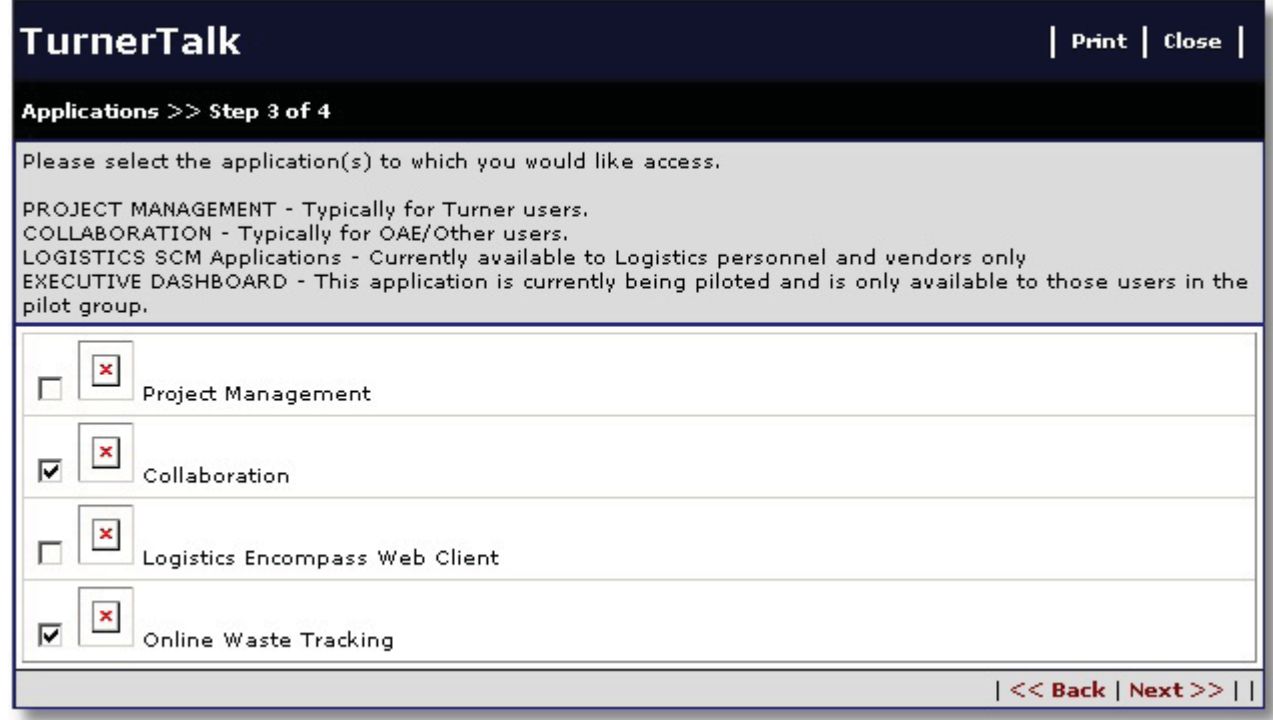

5. On the fourth screen, (End User License Agreement), accept the terms.

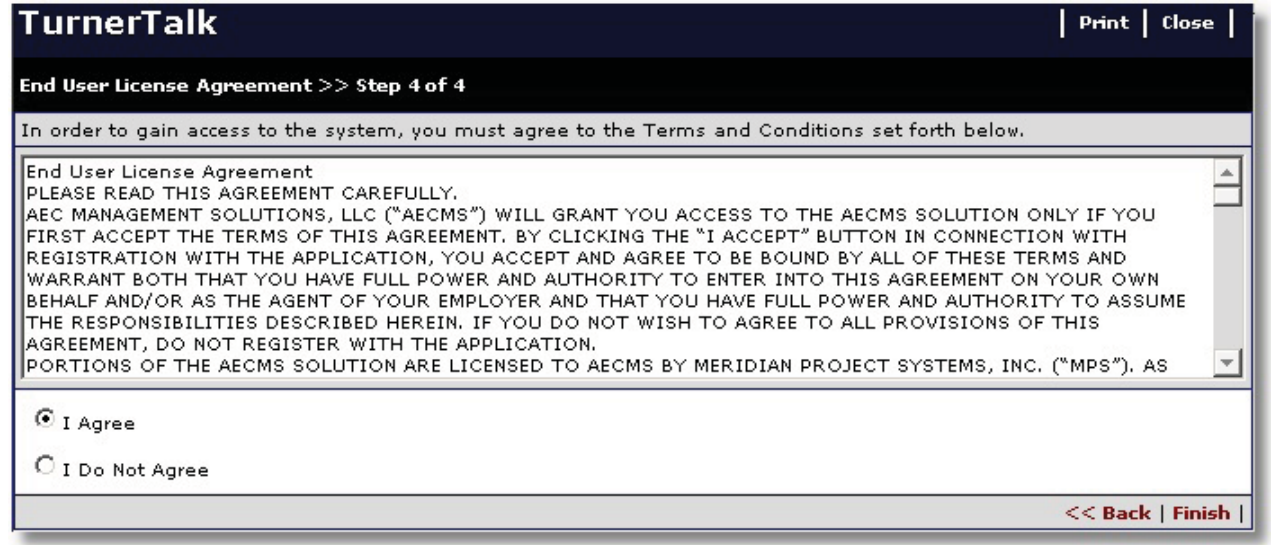

The user has now completed the registration process. The user's account will be processed and approved by the appropriate parties. Once the approval process is complete, the user will receive an **email notification with his or her login information**. This may take two to three days.

*The following information is only relevant for Turner Reviewers and Super Users, Haulers can skip ahead to page 13.* 

#### **Confirming Project Setup in Prolog (Super User / Portfolio Admin)**

Set up project in TurnerTalk (if not set up already) and ensure project status is set to "Construction" in Portfolio Manager – General tab. **COLLAGE** 

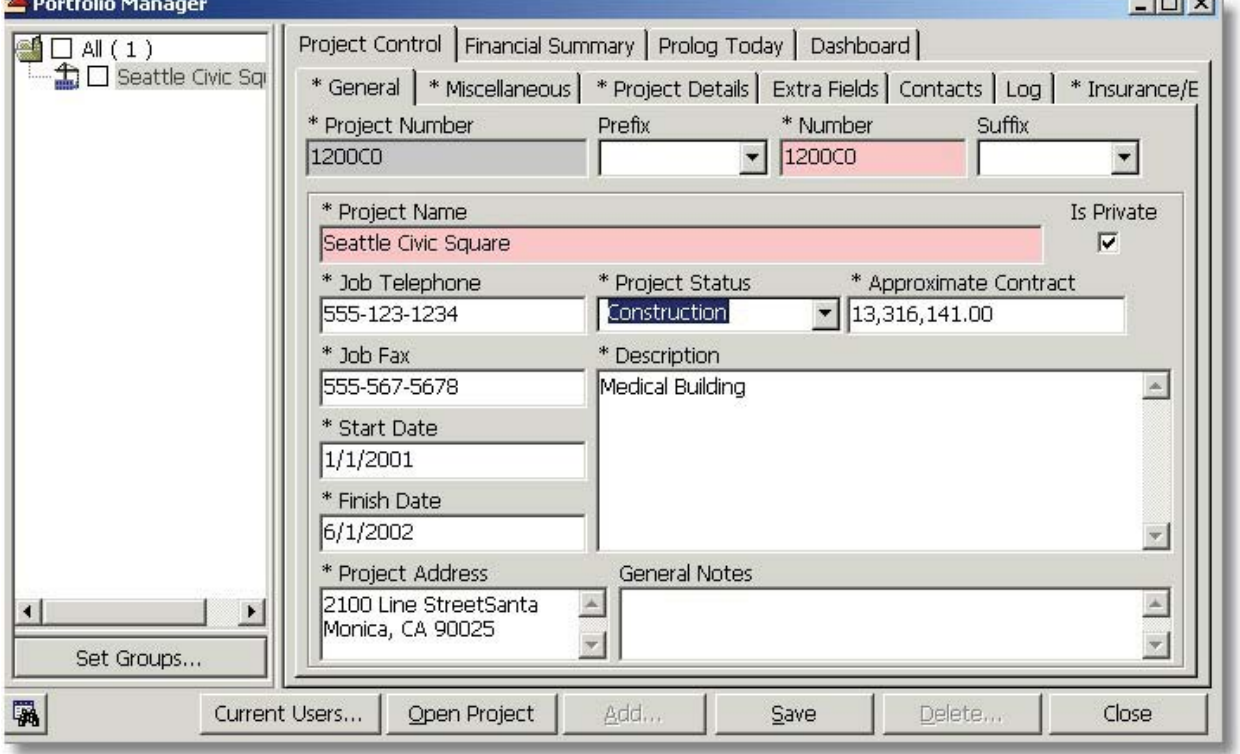

Please be sure that the Building Type and Square Footage of the project are filled out appropriately.

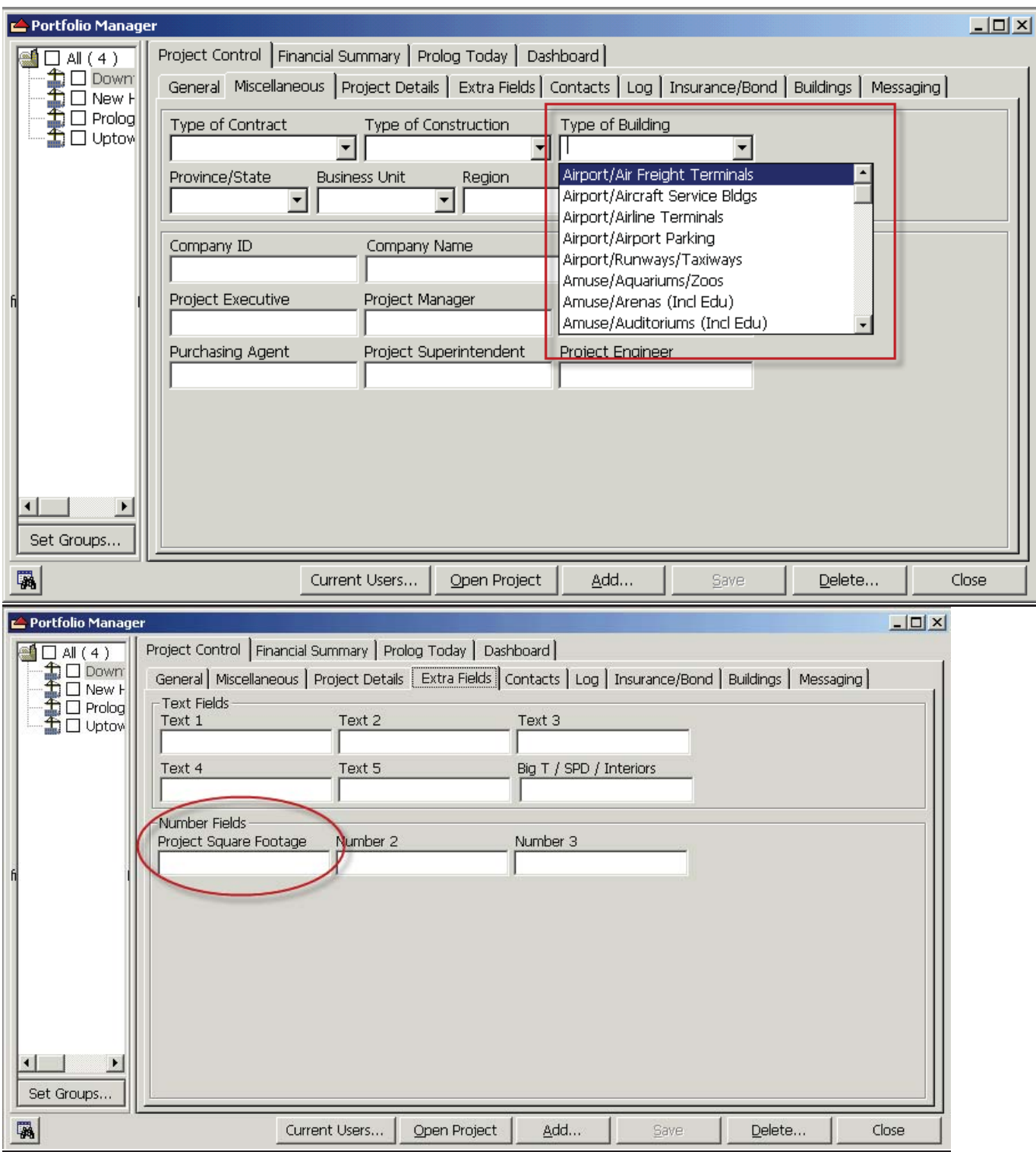

## **Setting up Haulers in Prolog (Super User / Portfolio Admin)**

The Super User or Portfolio Administrator should:

- 1. Setup the user within Prolog when email notification arrives from the system saying a new hauler has been setup in the TurnerTalk portal.
	- a. Double check that the user is listed as a contact in the **Advanced Company Setup** form. If the user is not listed, add them as a contact. If the company is not listed, work with the appropriate Purchasing and/or jobsite personnel to add the company to **Advanced Company Setup.**

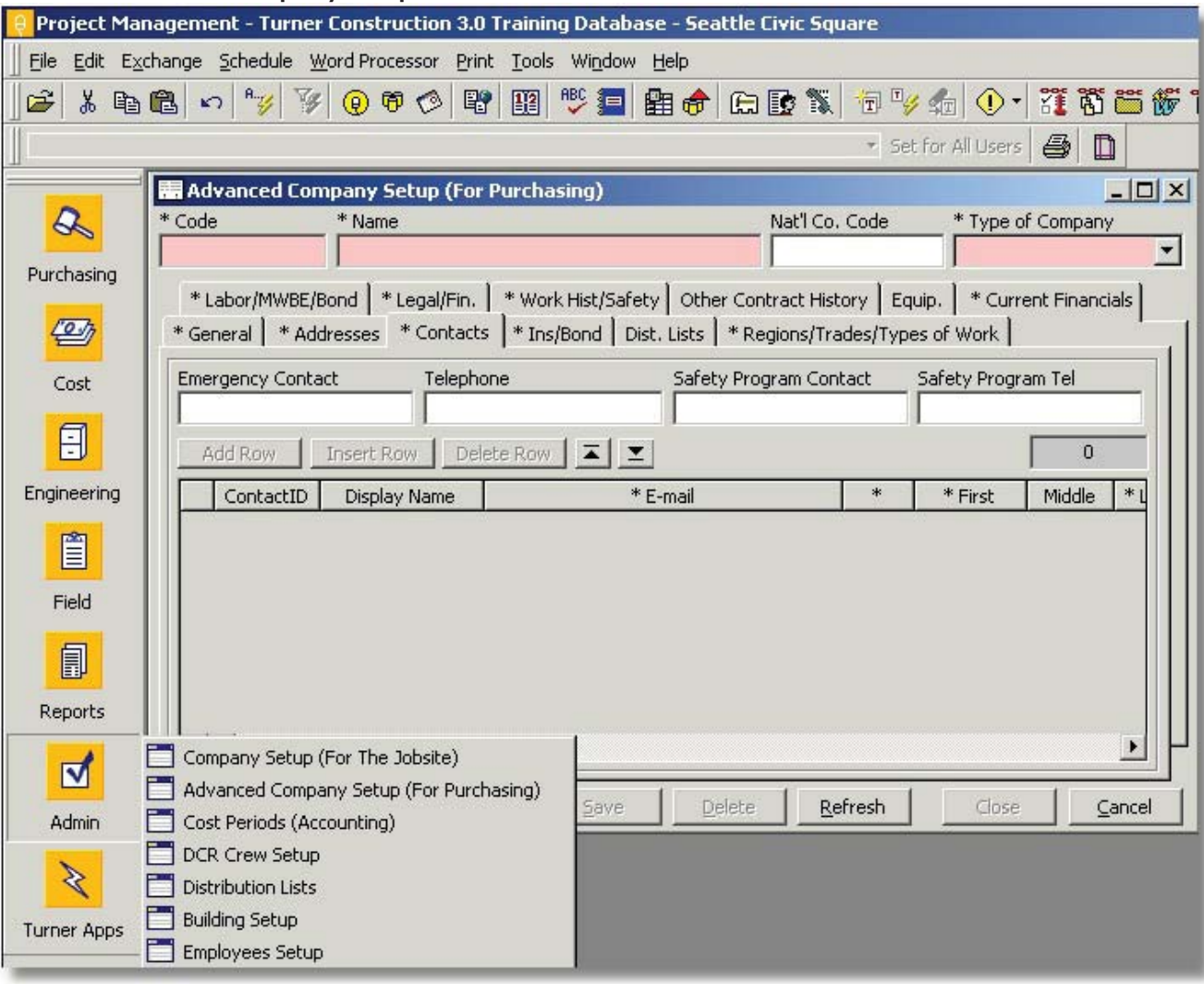

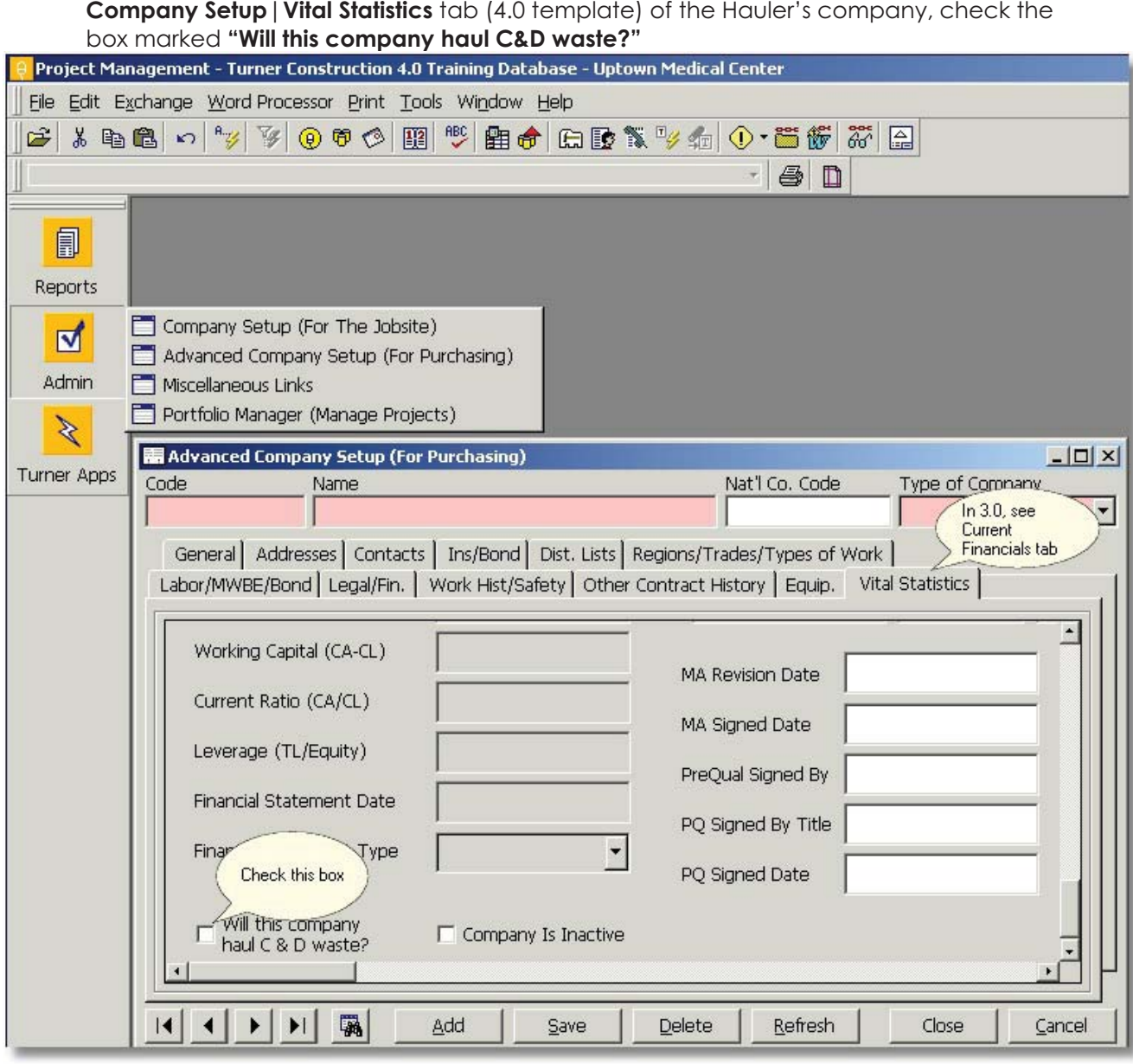

b. On the **Advanced Company Setup**|**Current Financials** tab (3.0 template) or **Advanced** 

2. In Prolog **Security Manager**, the Super User / Portfolio Admin sets up the Hauler with a **Collaboration** login type and uses the **TCCo-Website Subcontractor** security group to restrict them from all Feature, Record Set or Data Group permissions. A hauler account does not need access to any of the project data within Prolog Manager or Collaboration. A Turner Reviewer account should be set up with whatever security permissions the Super User / Portfolio Admin deems appropriate, given the Reviewer's other job responsibilities.<br>
Security Manager

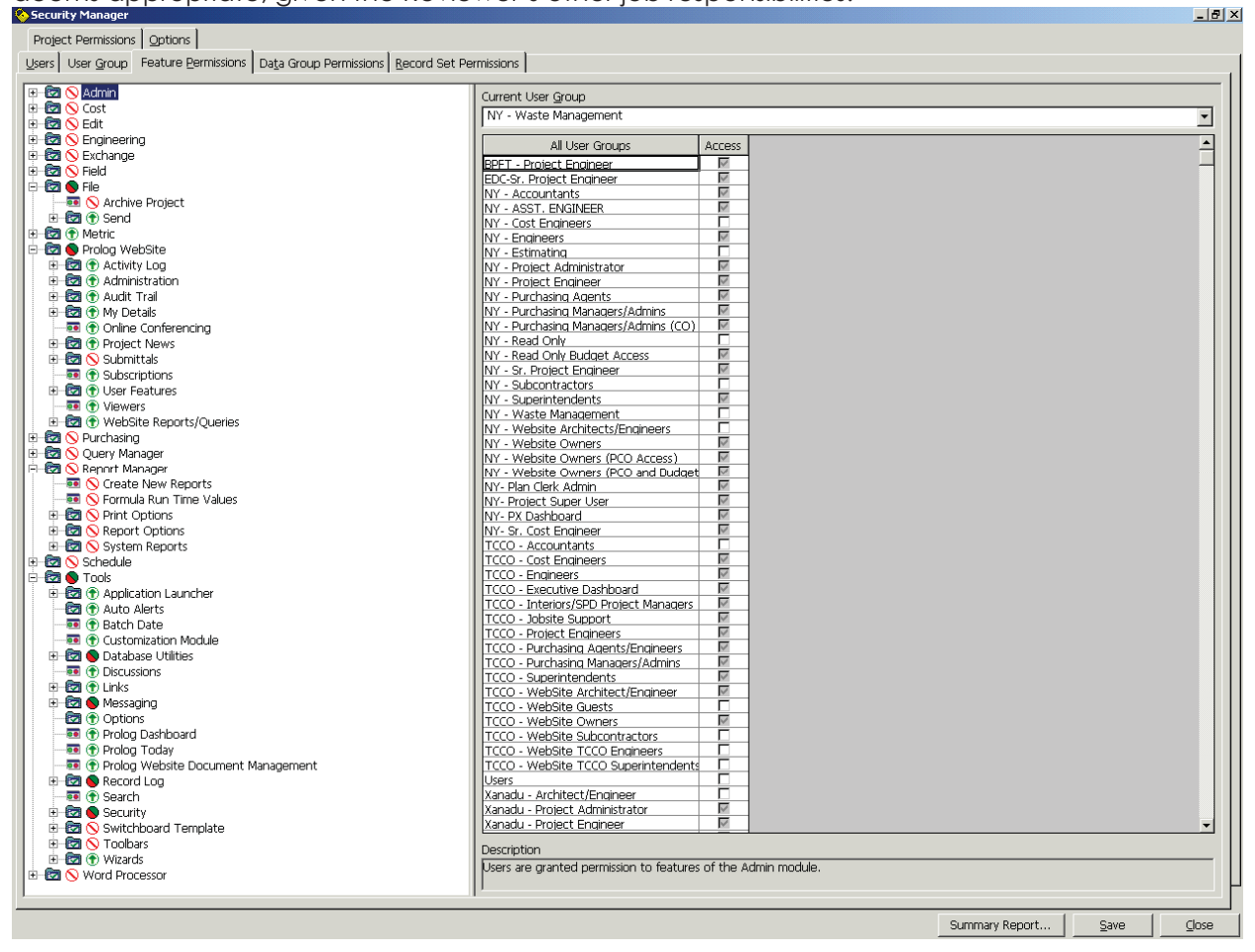

3. In **Security Manager,** select the hauler's username and then check the boxes on the right to give them access to the appropriate project(s).

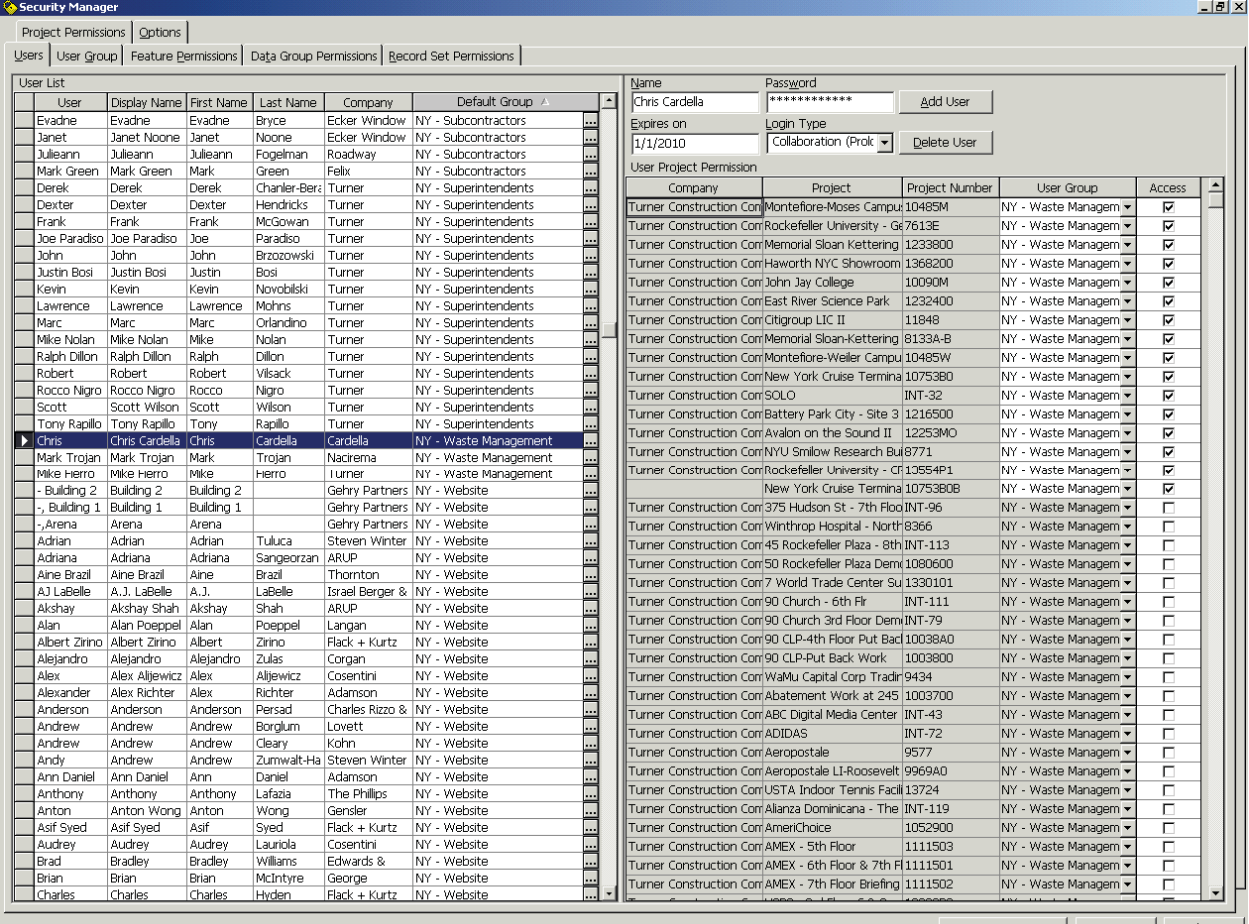

Summary Report... | Save | Close

## **Tab by Tab Definitions**

#### **TurnerTalk Main Page – Logging In as a Hauler**

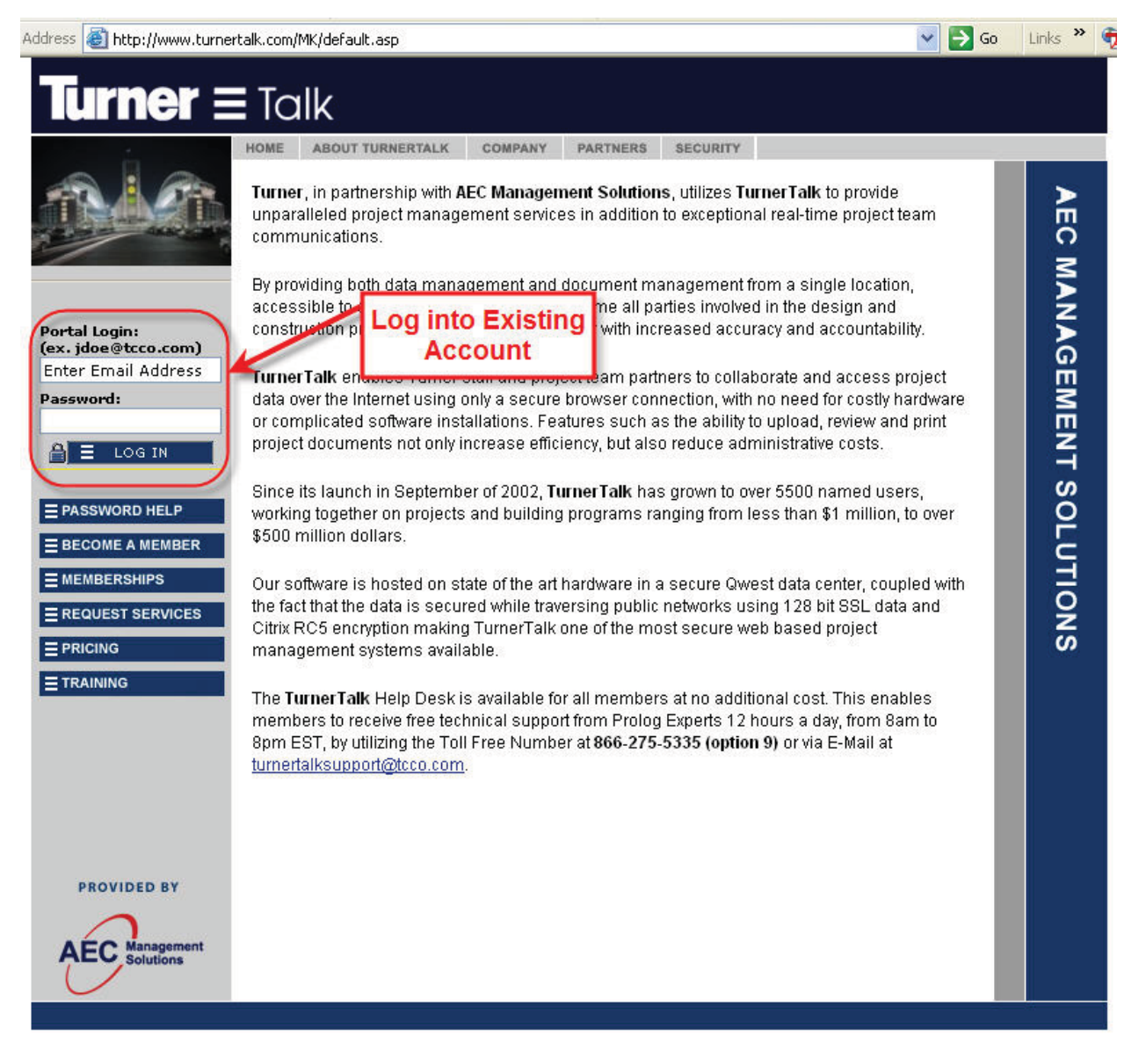

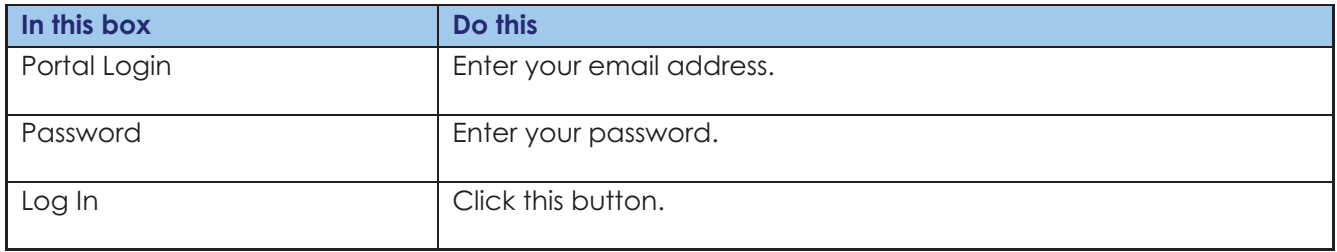

## **TurnerTalk Portal Home Page – Access Application**

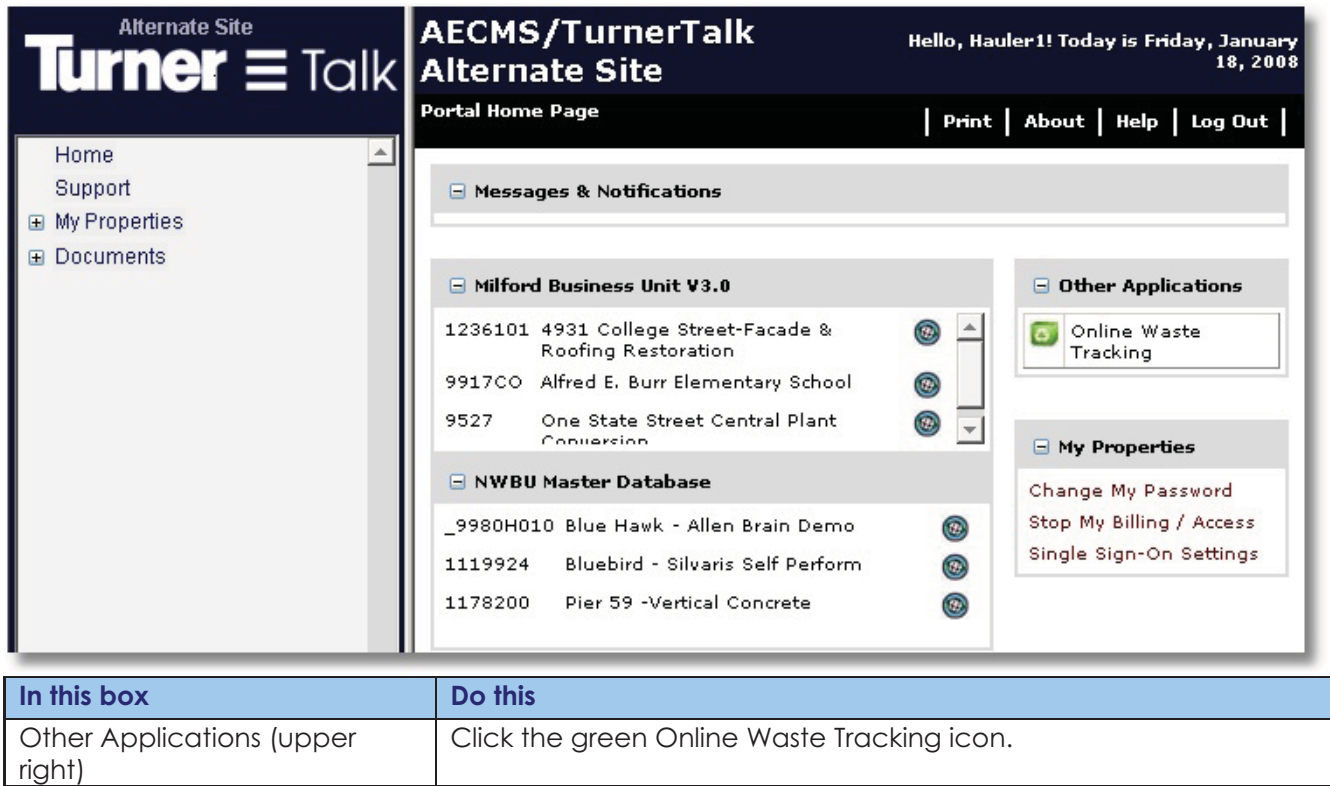

## **Project Selection**

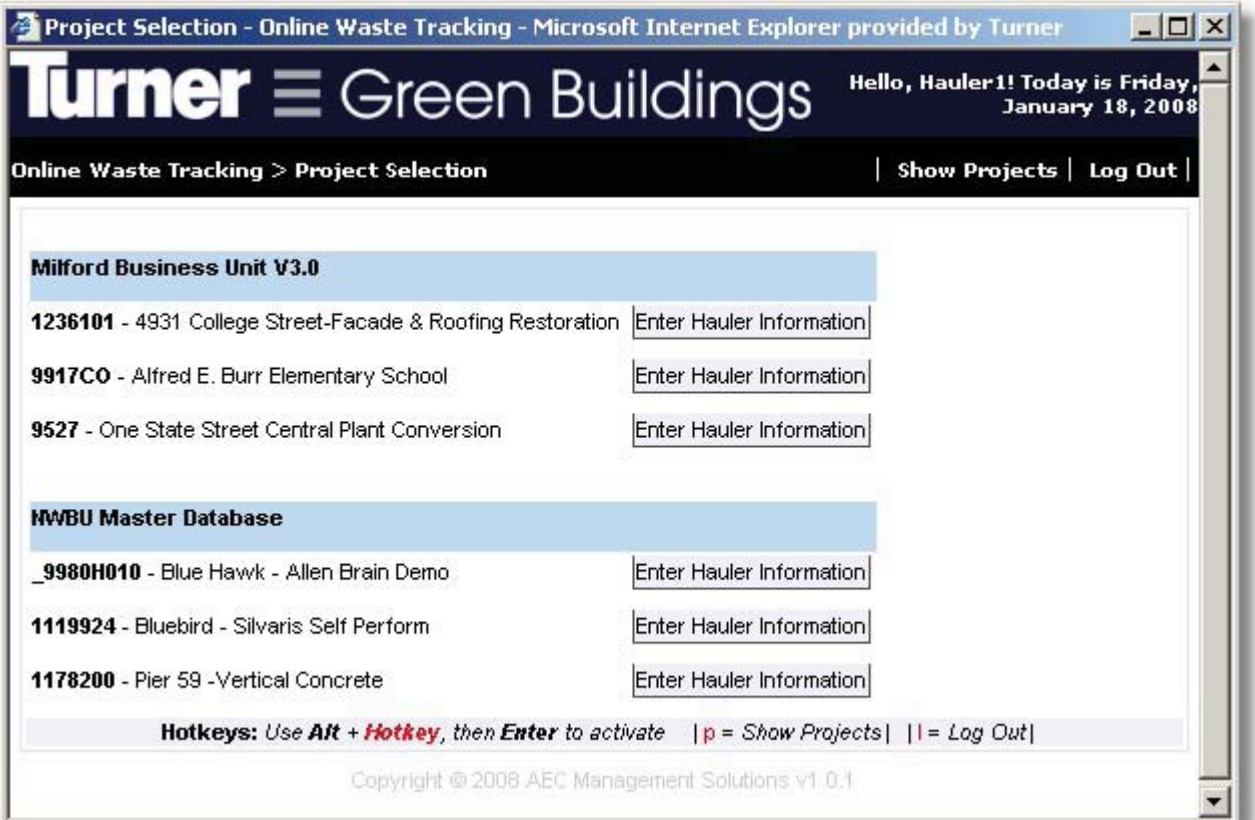

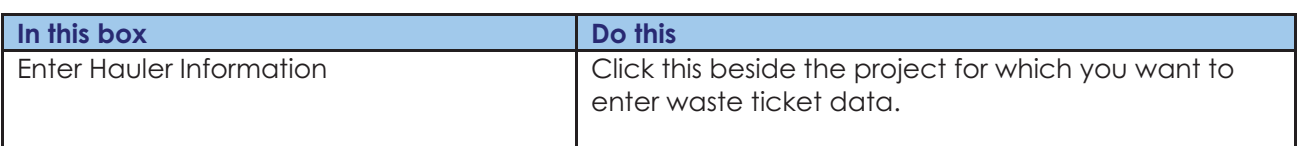

## **Entering Waste Tickets**

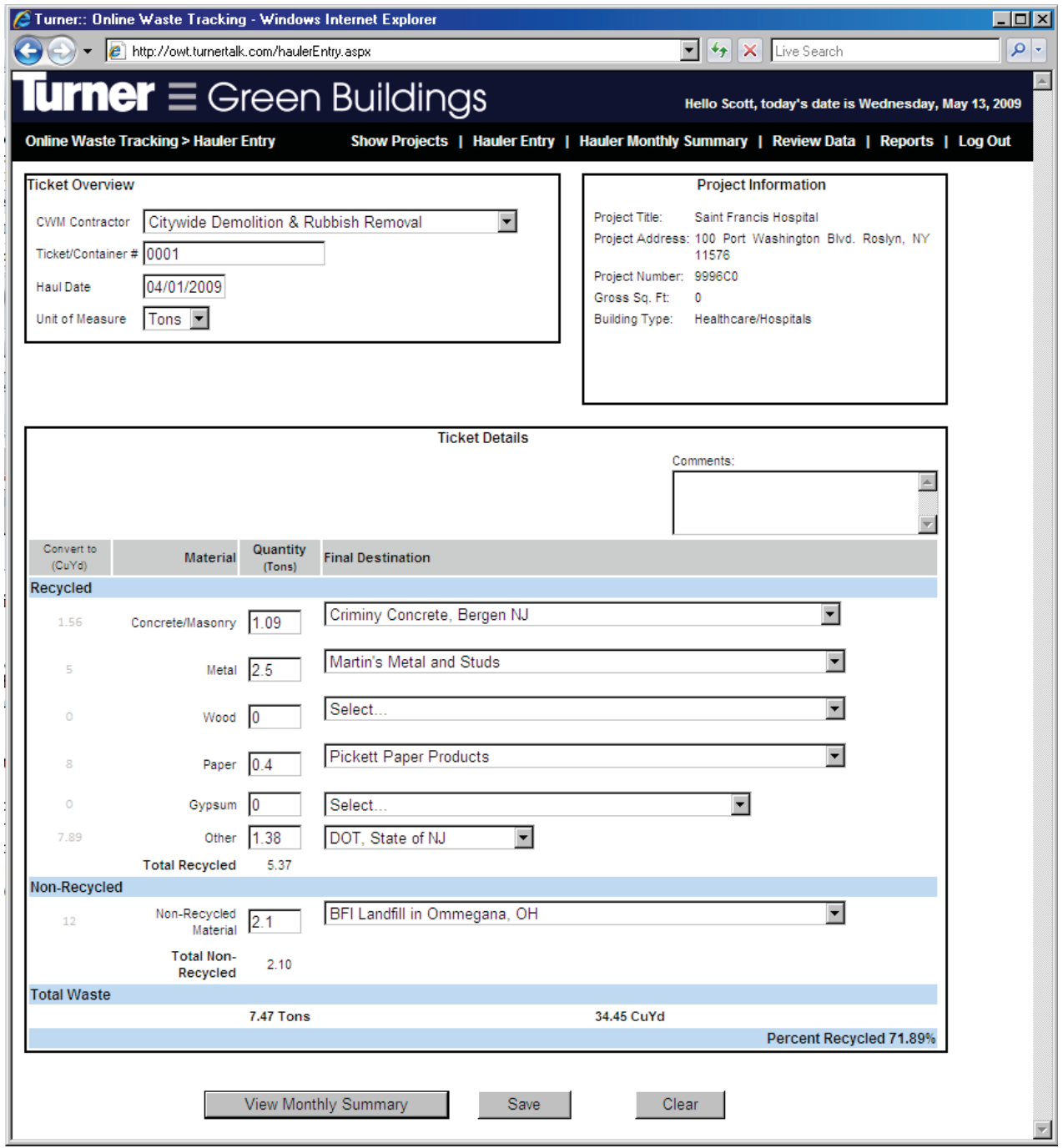

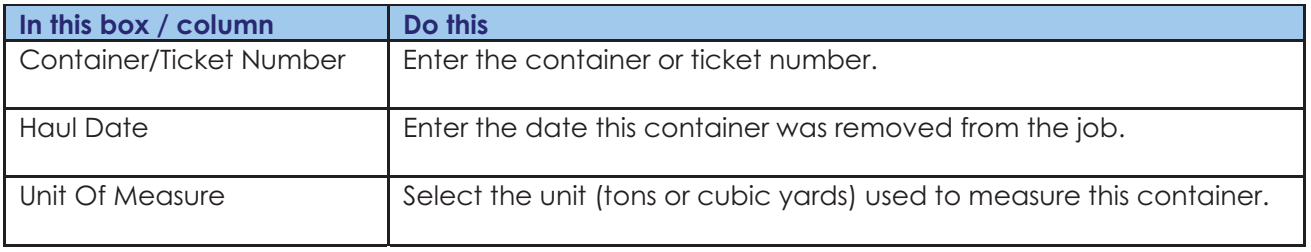

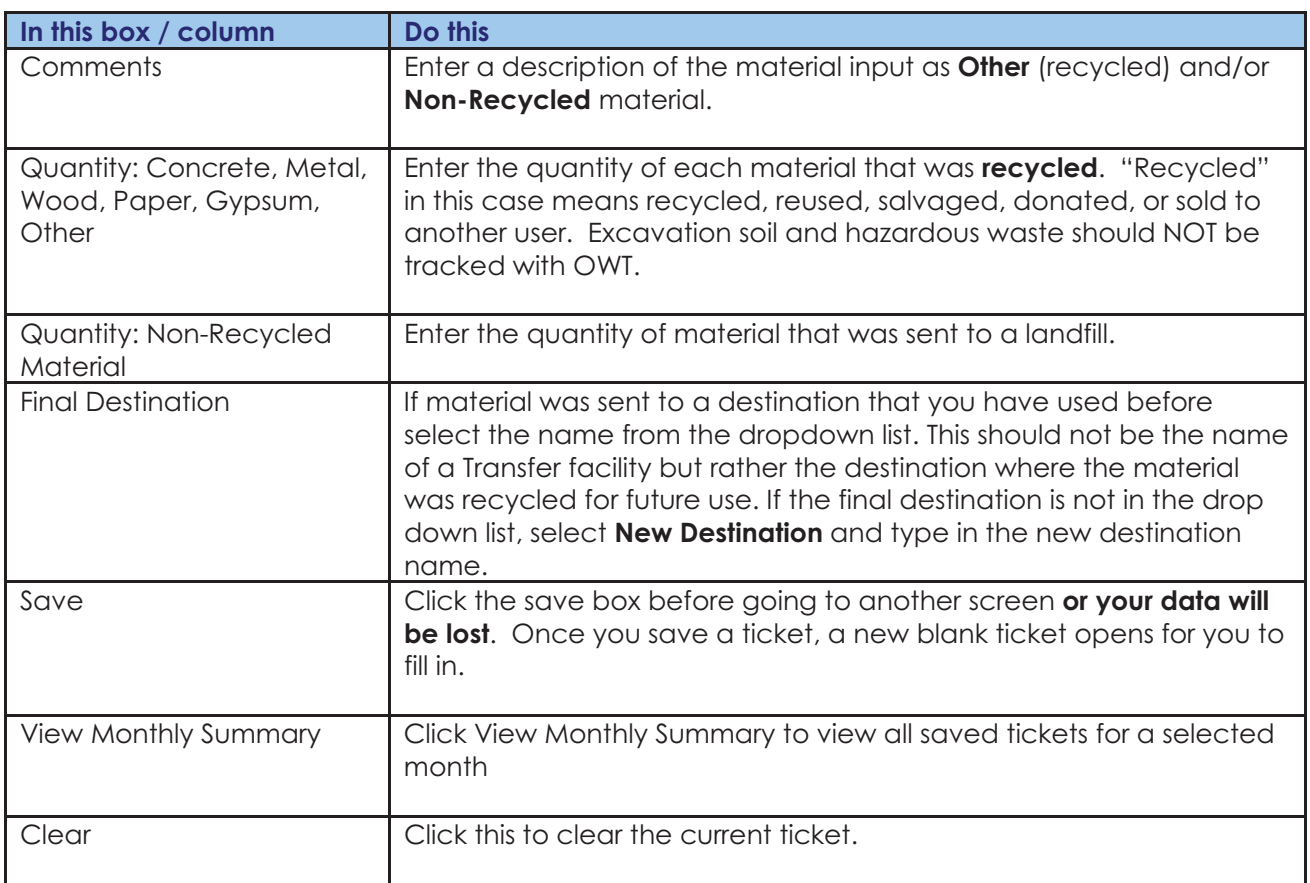

## **Submitting Waste Tickets**

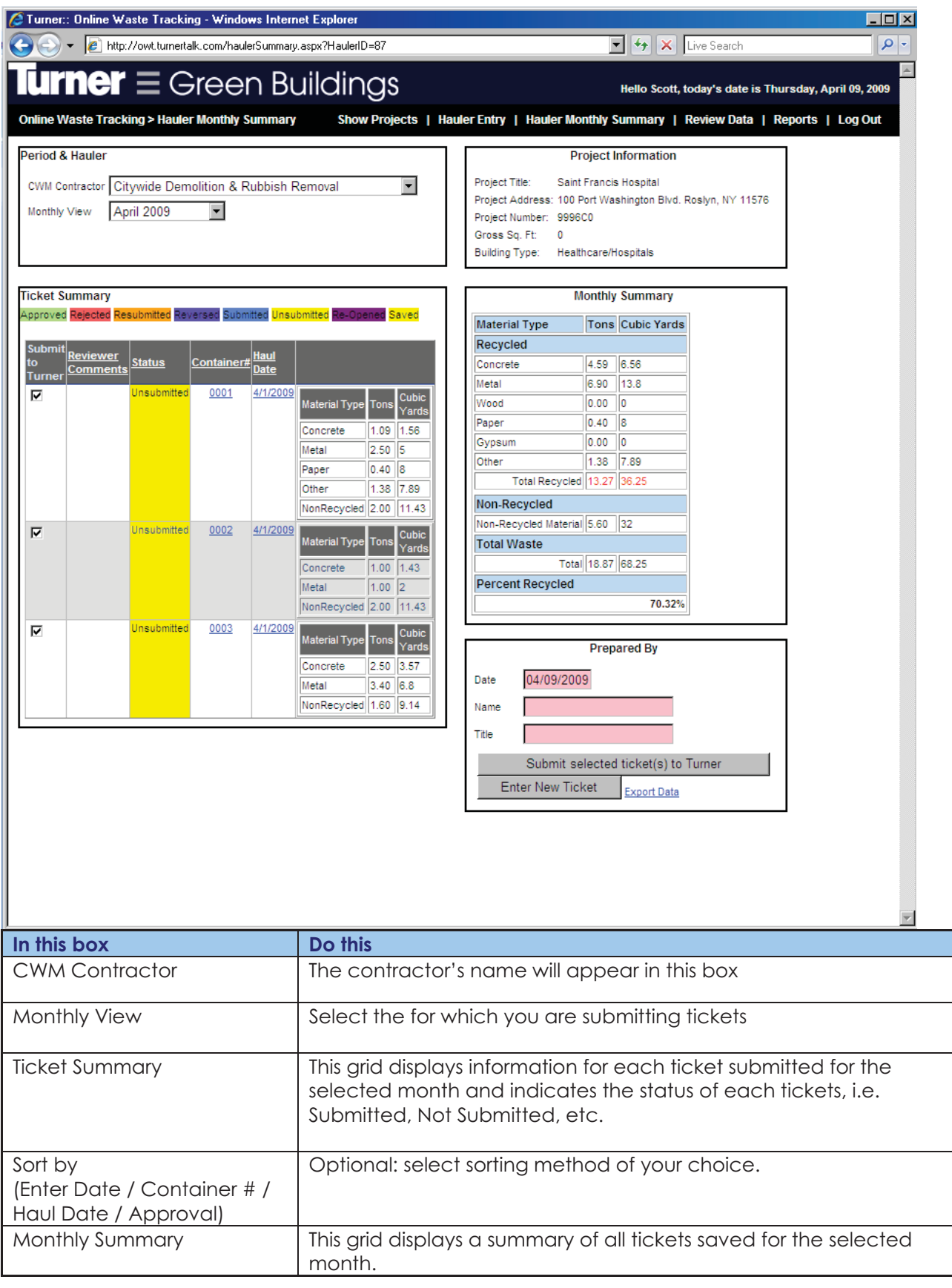

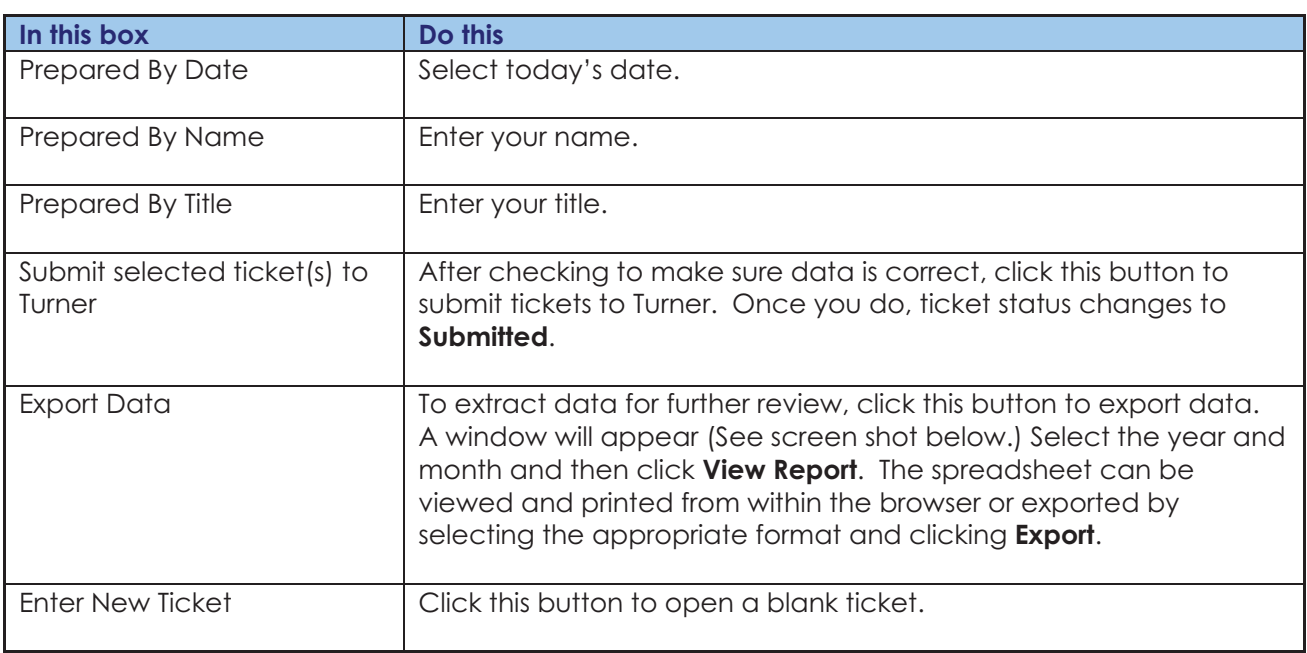

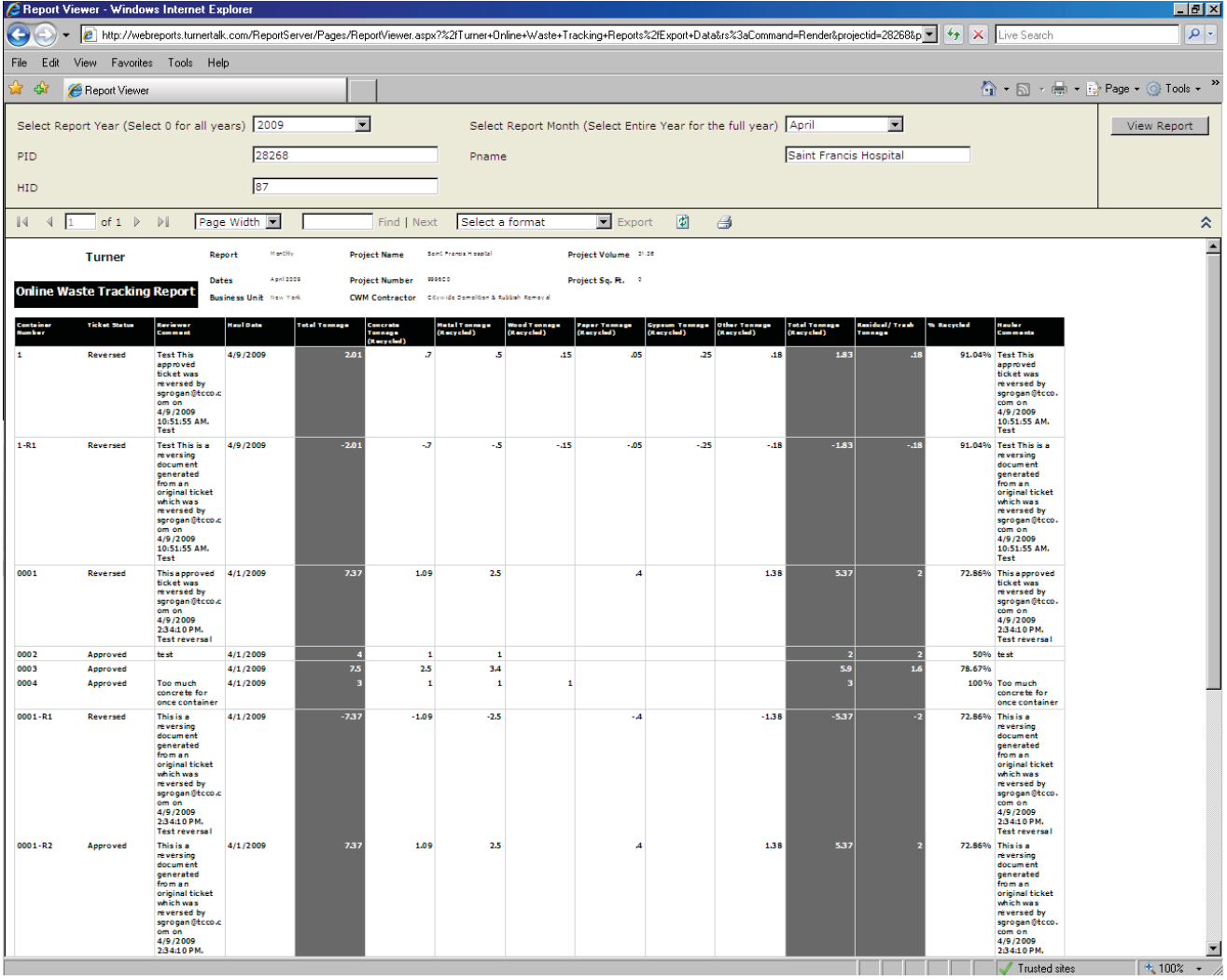

The submittal process is now complete. You may return to complete the same process on new tickets, or to review ticket approvals and rejections made by the Turner reviewer to tickets you submitted.

If the reviewer rejects submitted tickets the hauler will receive an email notification of the rejection. If you receive such an email, log back in to fix and resubmit the tickets.

If an error is discovered after a ticket has been approved by a Turner Reviewer, the ticket will be reversed. When this happens, the hauling company will receive an email notification of a re-opened ticket and the ticket's status will change from Approved to Re-Opened in the Hauler Monthly Summary page. When a ticket is reverse, 'R2' will be added to the end of the container number to identify it as a reversed ticket. See below for instructions on dealing with rejected and reversed tickets.

## **Fixing a Rejected/Reversed Ticket**

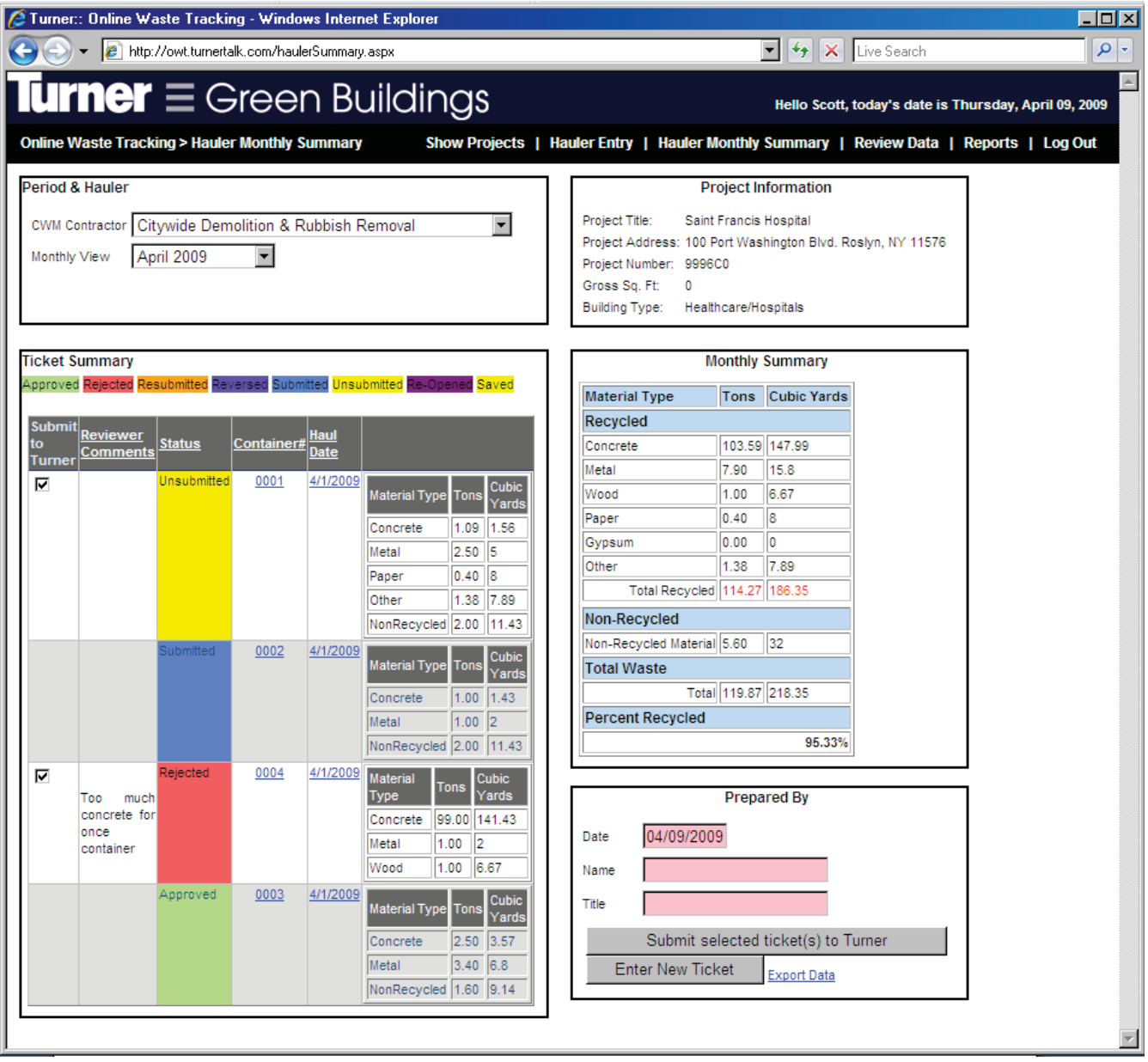

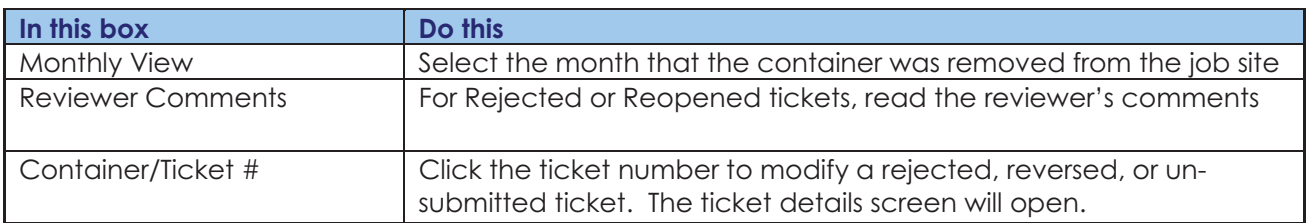

#### **Ticket Details**

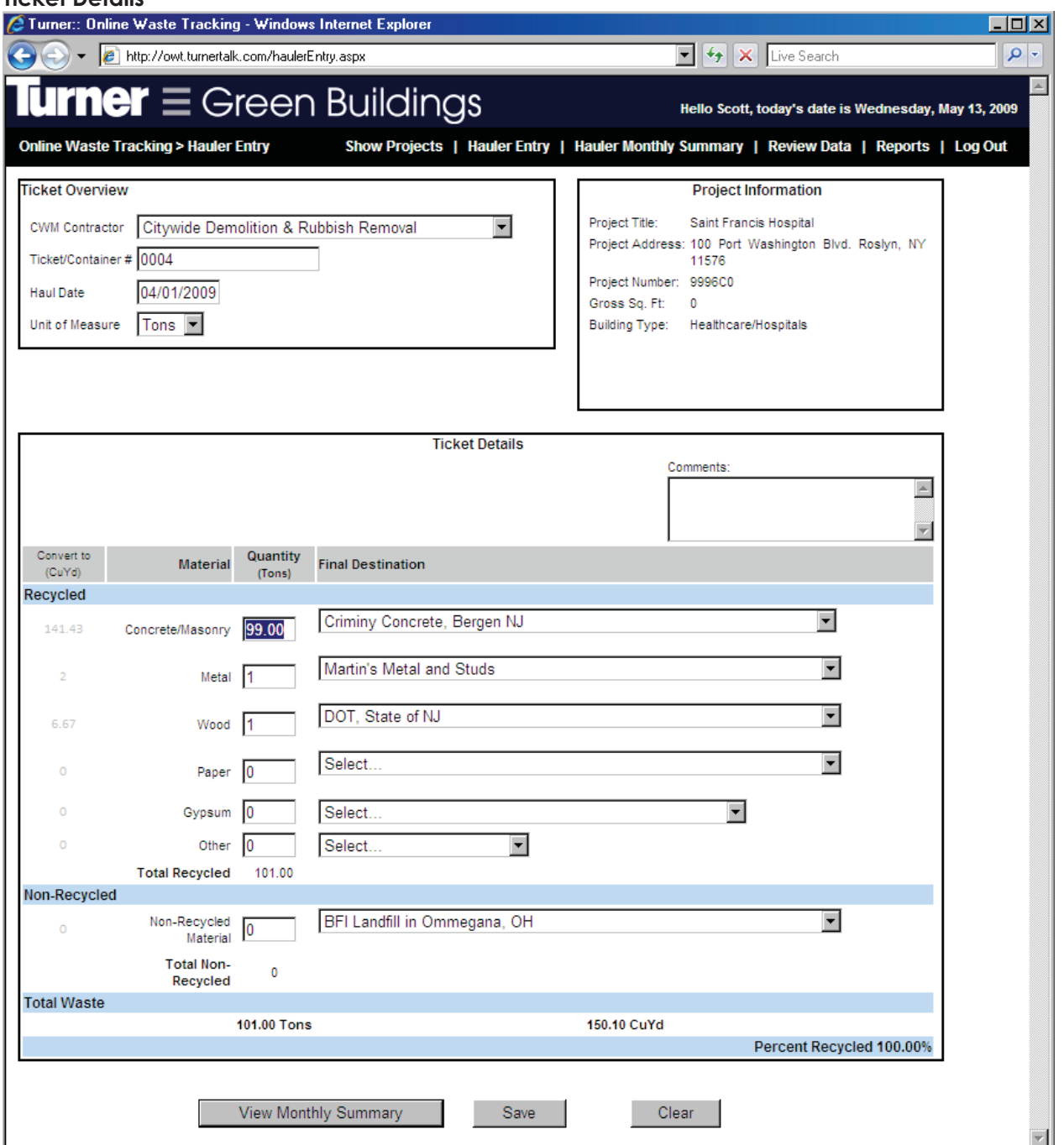

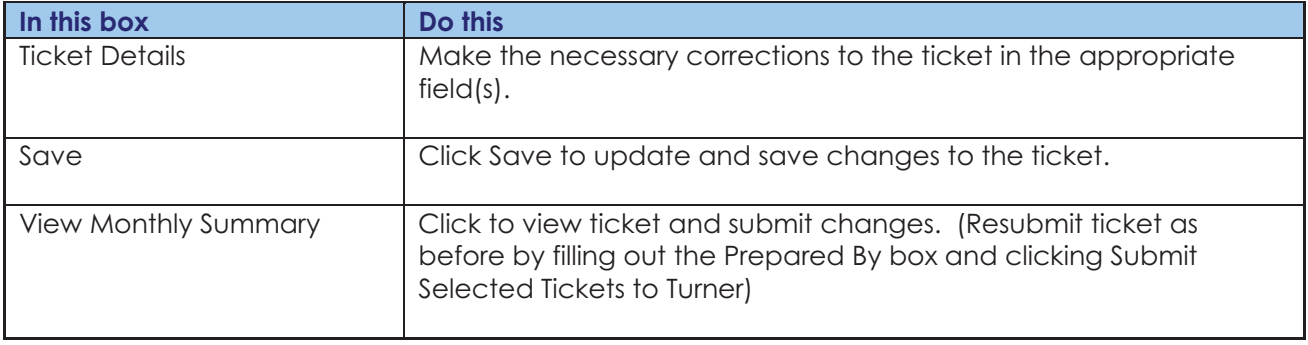

When a hauler submits new tickets, the Turner project contact(s) will receive an email notification.

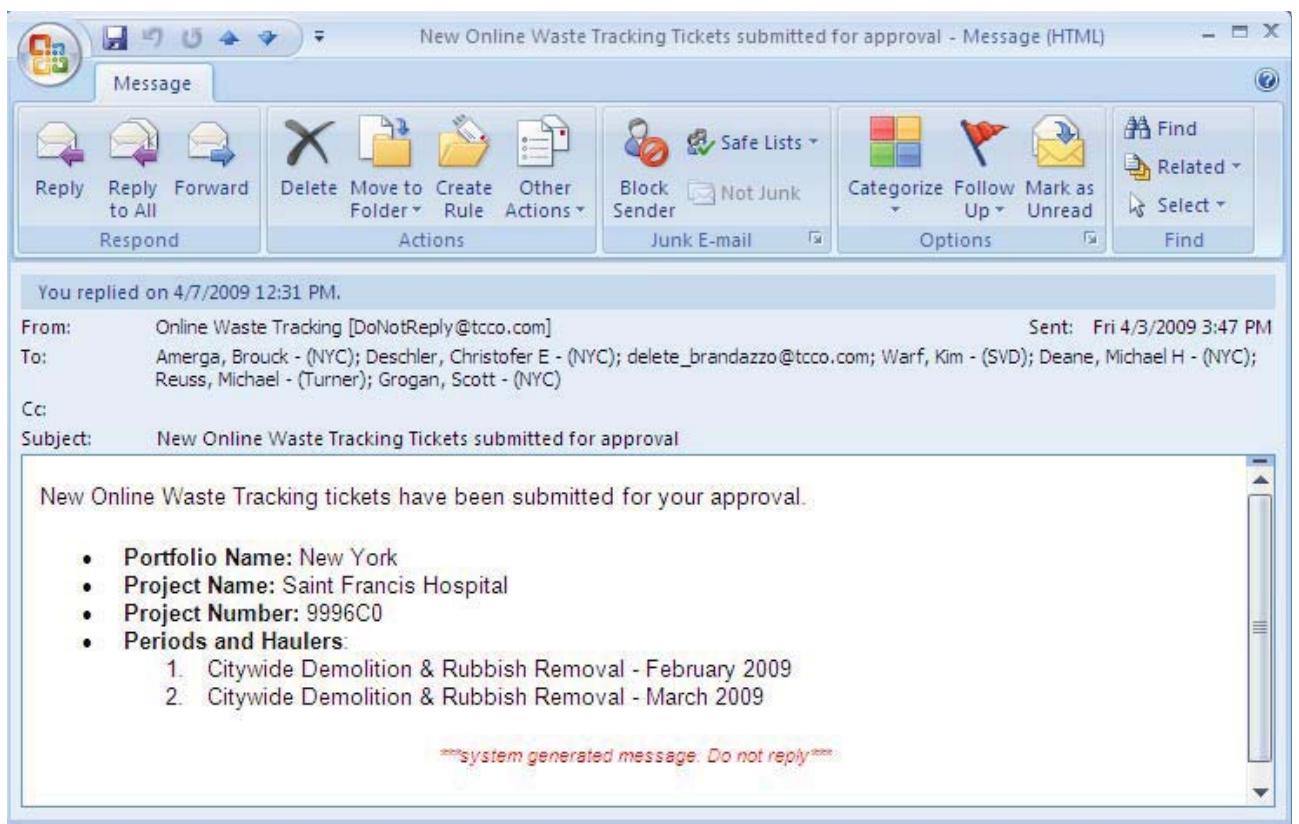

*This concludes the Hauler's section of the user's guide. The following features are only applicable to users within Turner.* 

#### **TurnerTalk Main Page – Logging in as a Reviewer**

When a Reviewer for the project receives a notification email, go to www.TurnerTalk.com and log in.

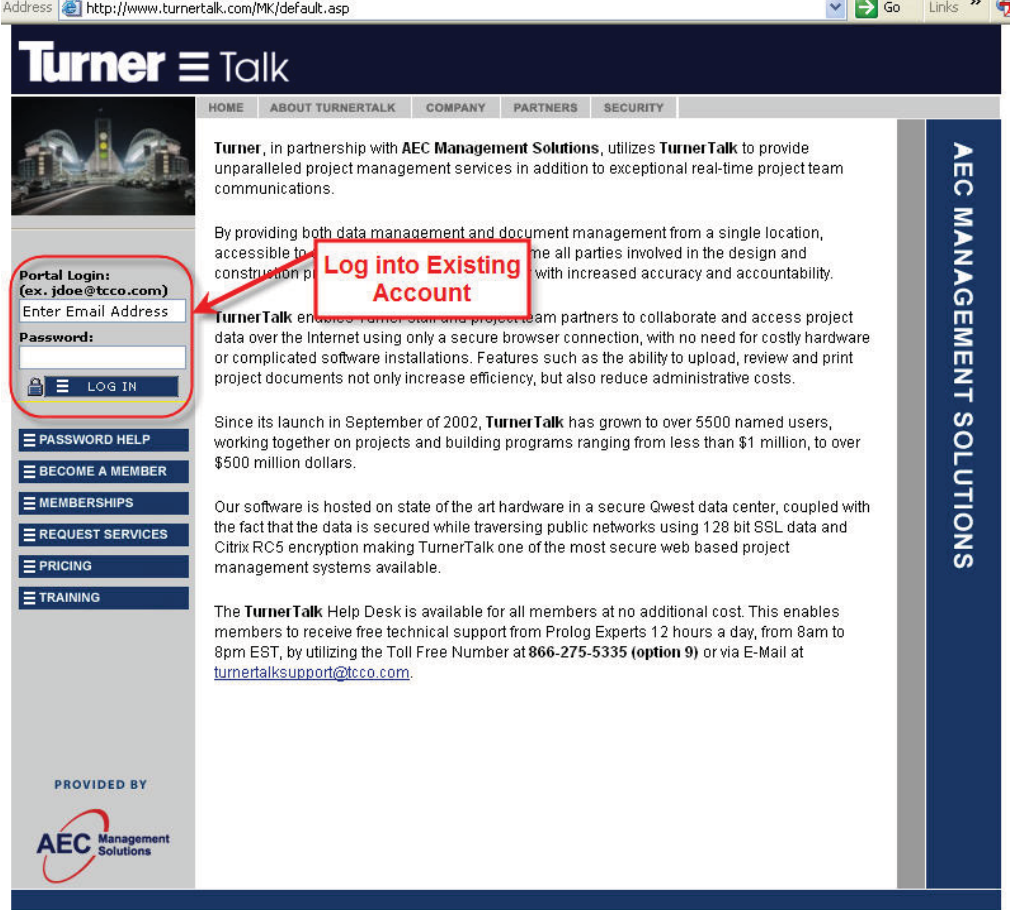

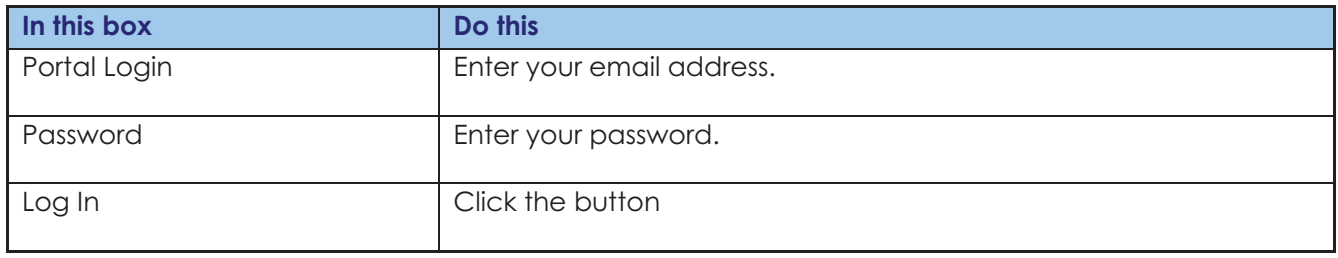

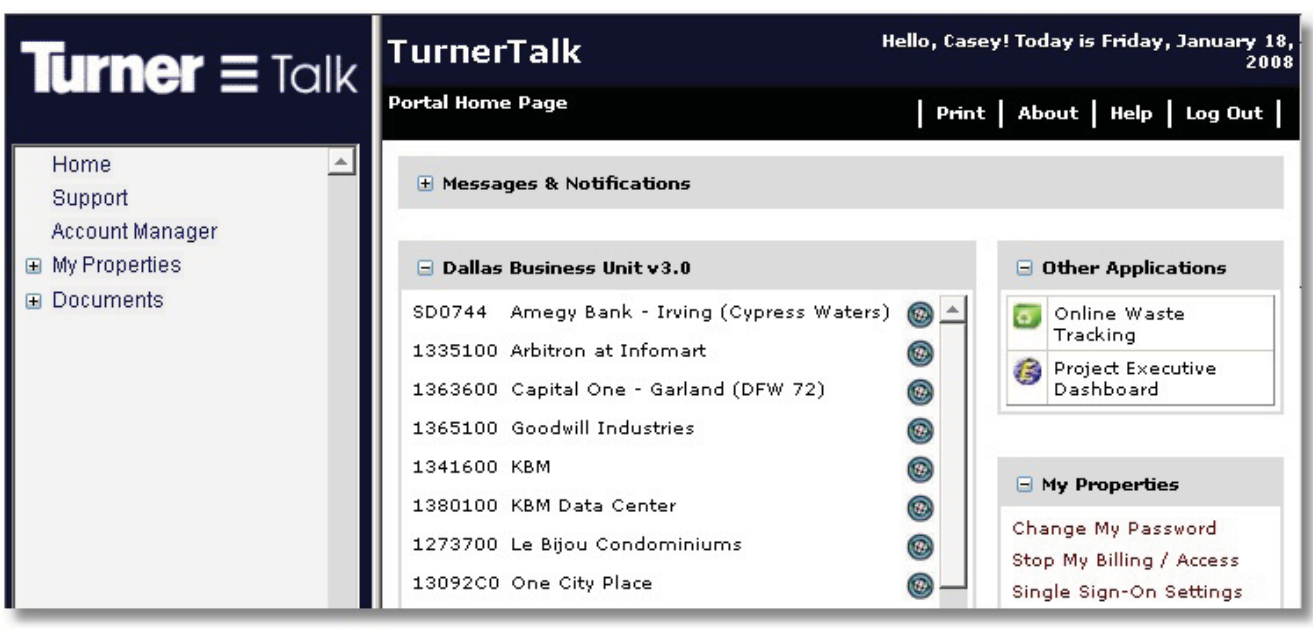

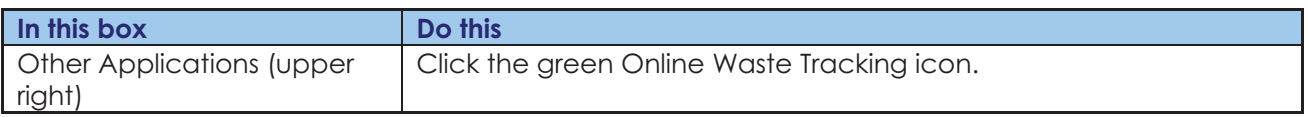

#### **Project Selection**

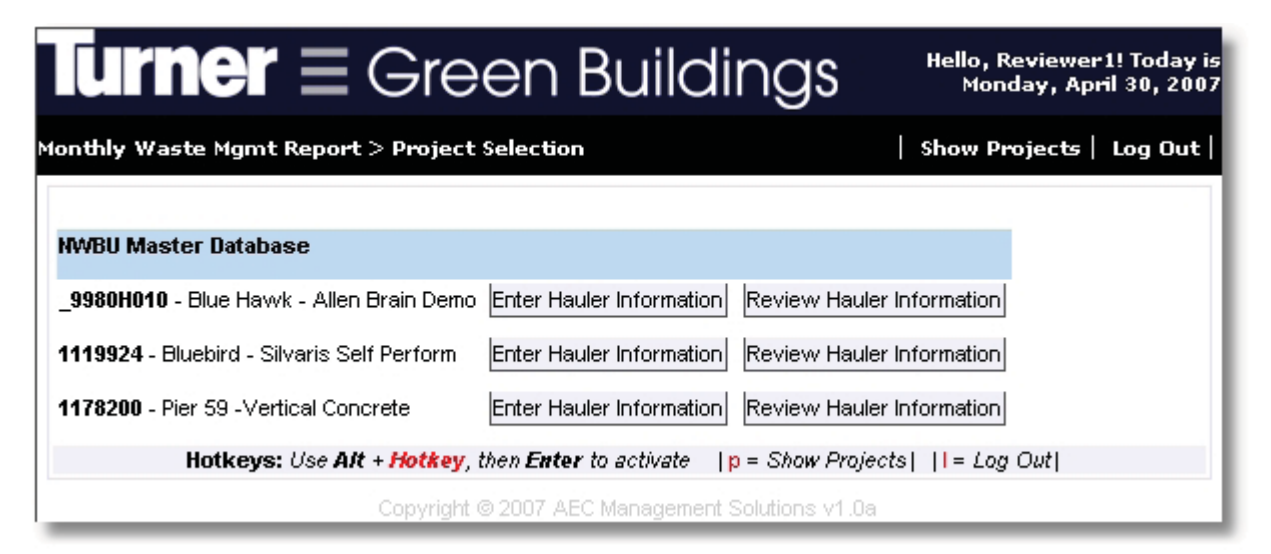

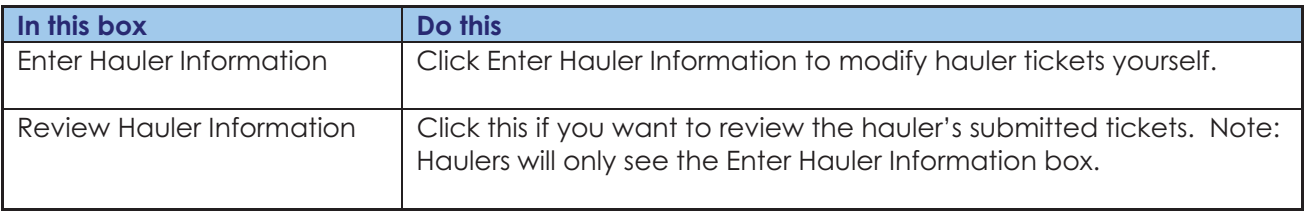

## **Reviewing Hauler Data**

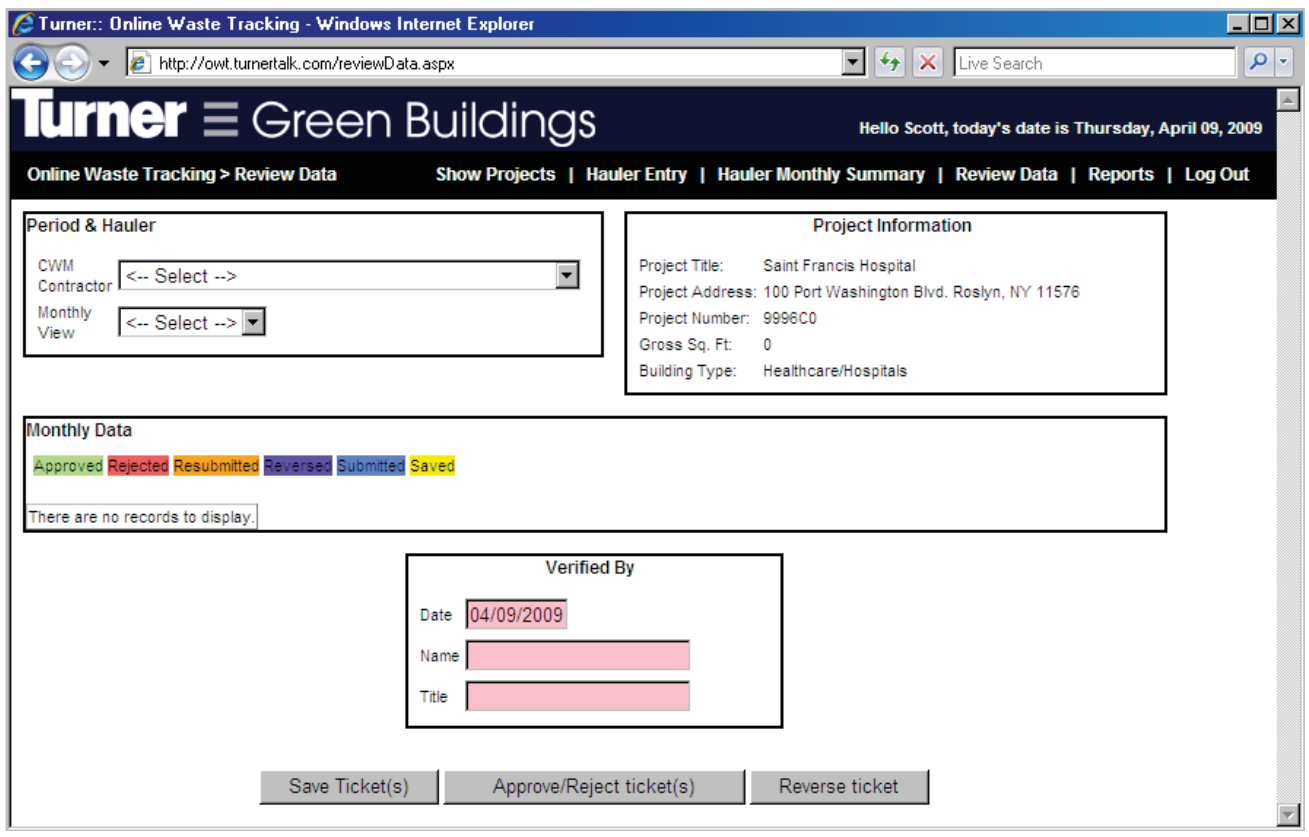

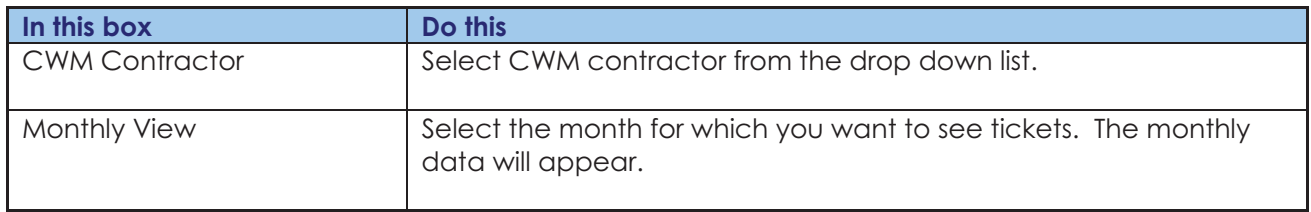

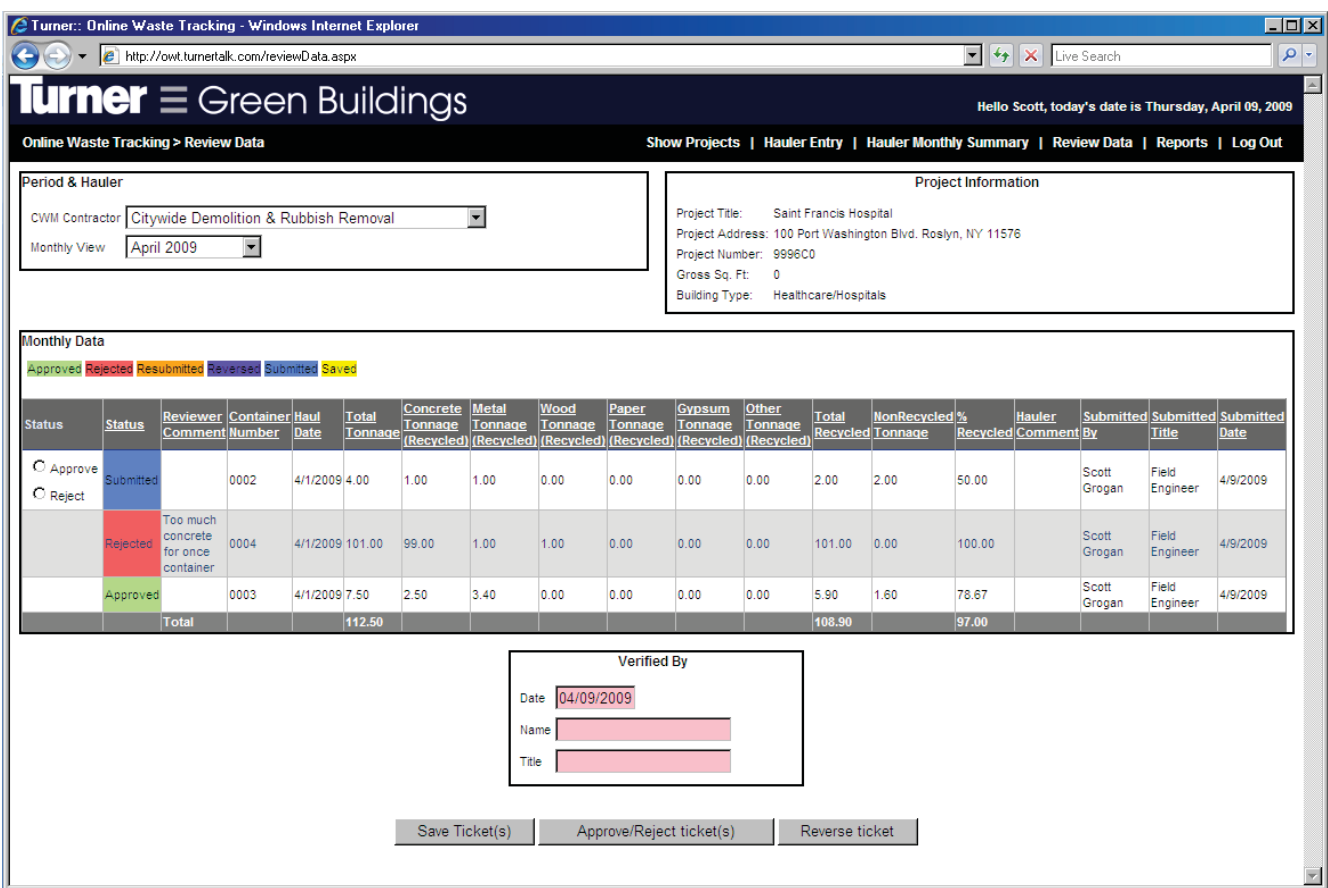

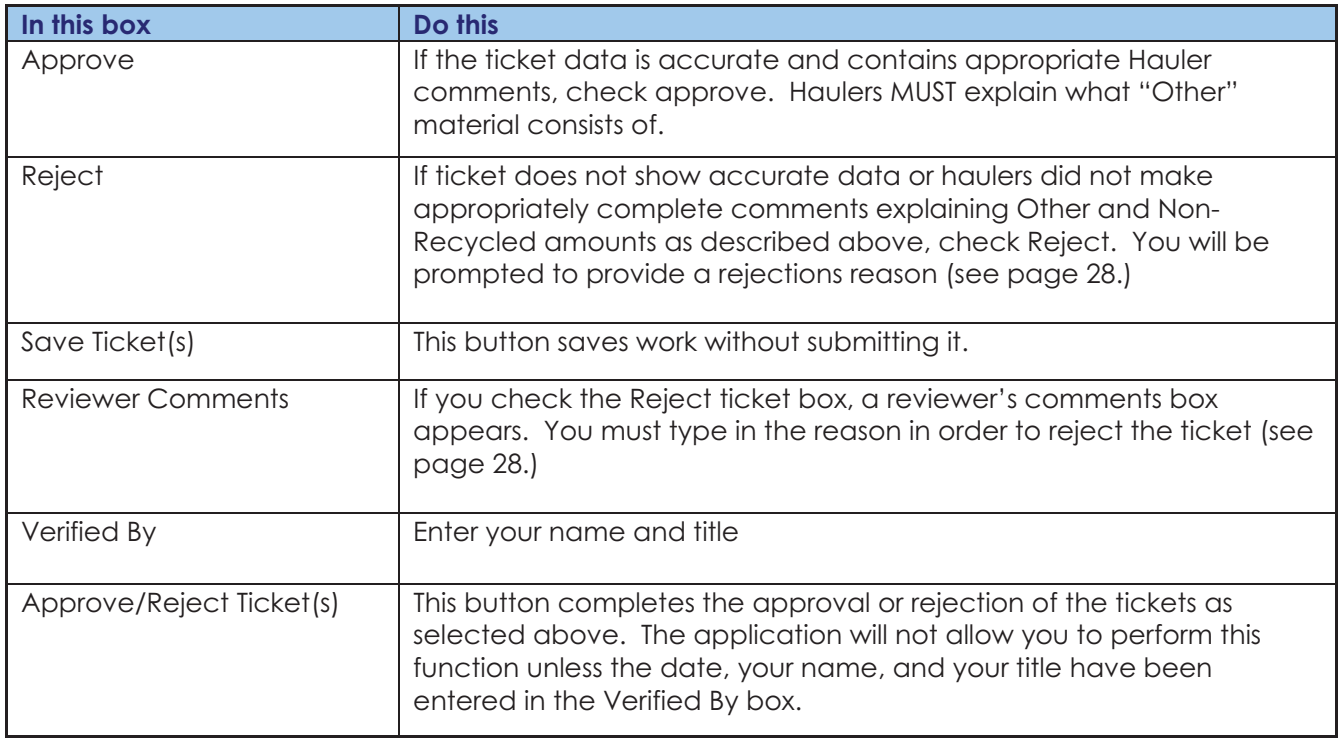

## **Reviewer's comments on a rejected ticket:**

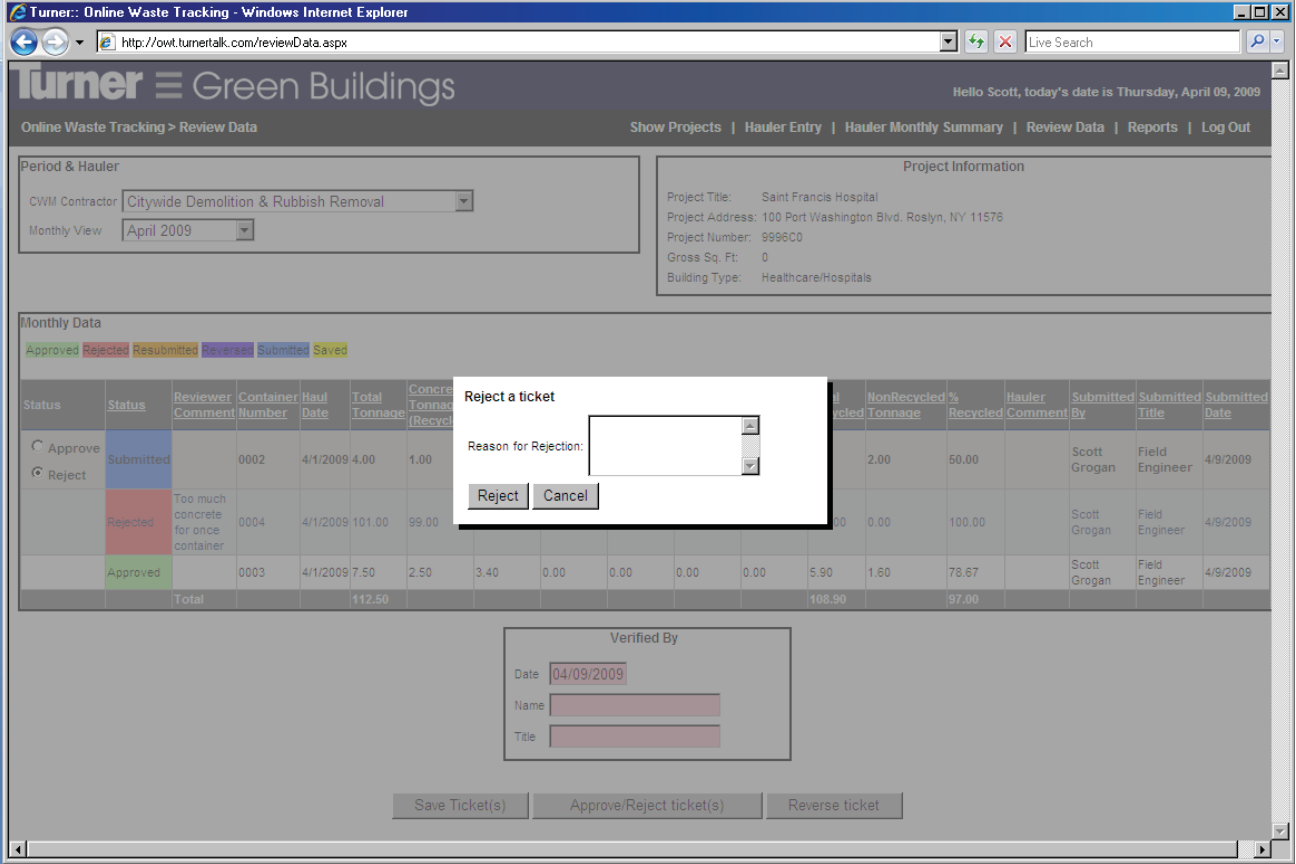

Ξ

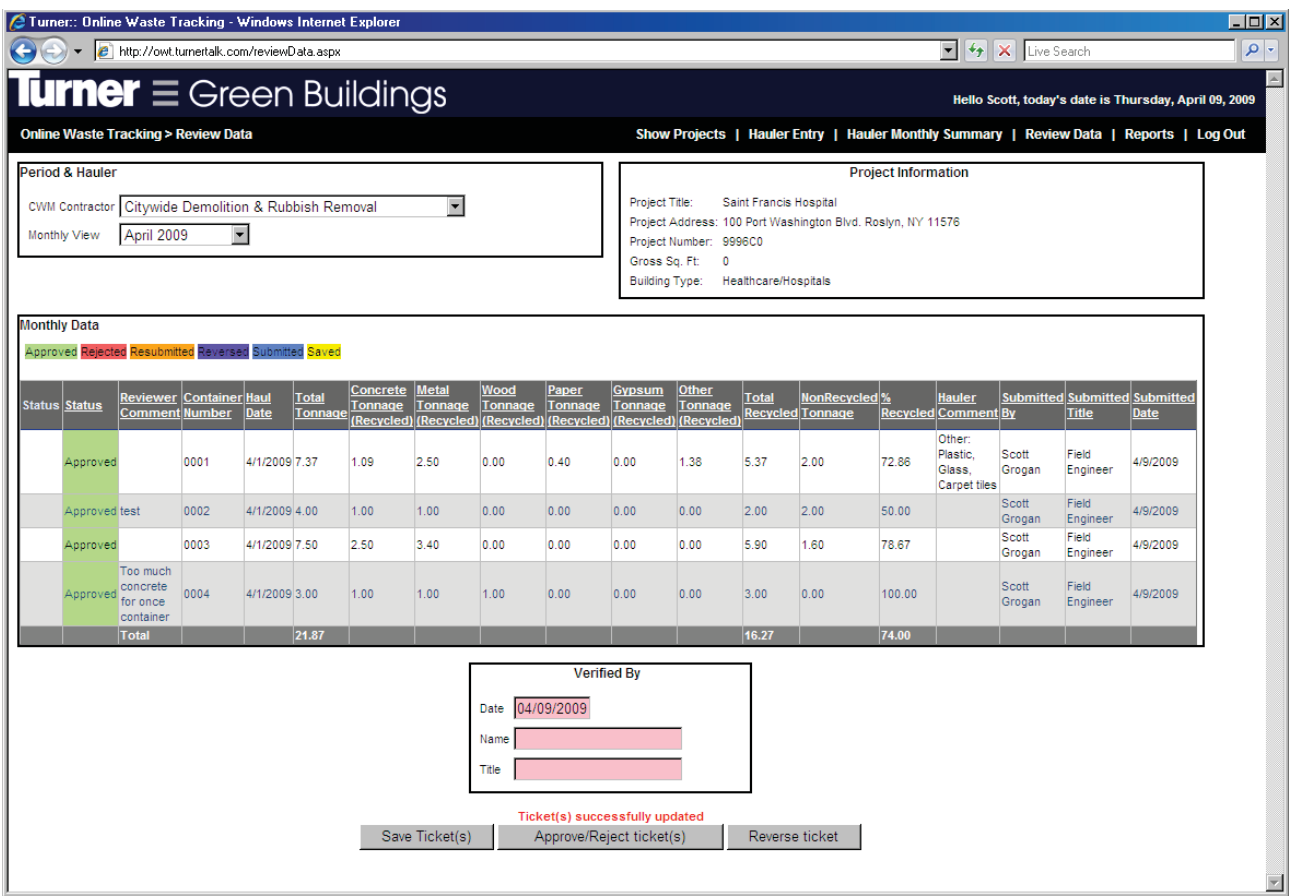

Your review is complete. You will see approved tickets, as below.

You may return to this screen to review new tickets as they are submitted, or to review any corrections made by the hauler to rejected tickets.

#### **Reversing approved tickets:**

If you must reverse a ticket that has been previously submitted and approved go to the review data screen.

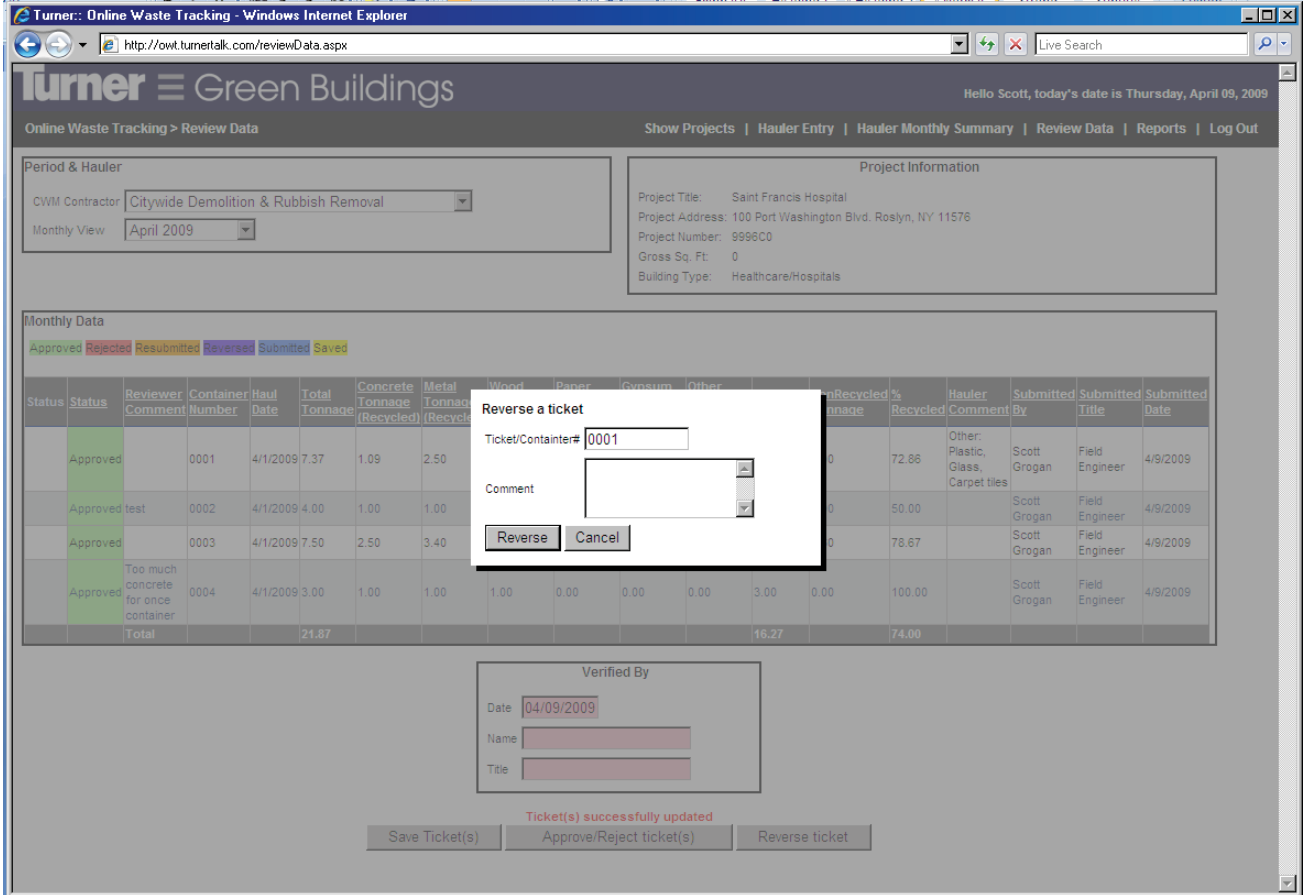

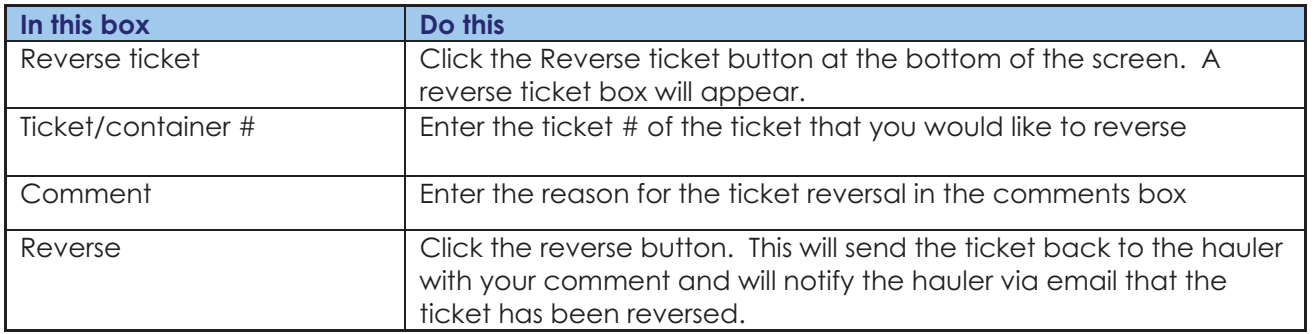

When the ticket is resubmitted, 'R2' will be added to the end of the ticket number. This will identify the ticket as reversed. The tickets should be reviewed as a new submission and approved or rejected as appropriate.

#### **Viewing/Exporting Data**

Reviewer's accounts will have a "Reports" link in the header of the main. These reports can be used to view company wide or project specific data. The reports can be exported into Excel or viewed in a spreadsheet within the web browser. To view company wide data simply click the "Reports" link in the right had side of the header. To view project specific data you must select a project by clicking "Enter Hauler Information" or "Review Hauler Information" and then click the "Reports" link from within the Hauler Entry or Review Data screens.

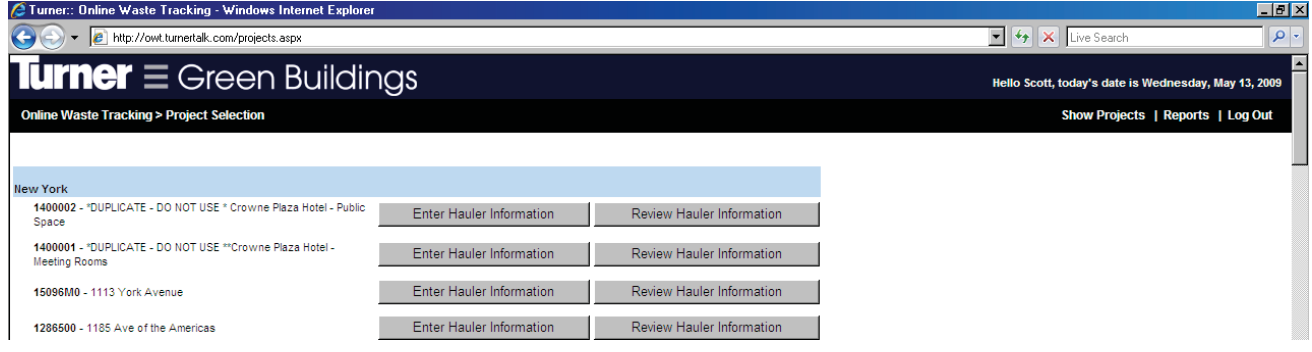

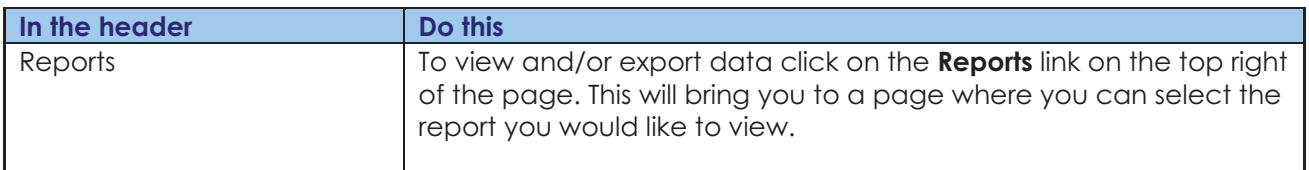

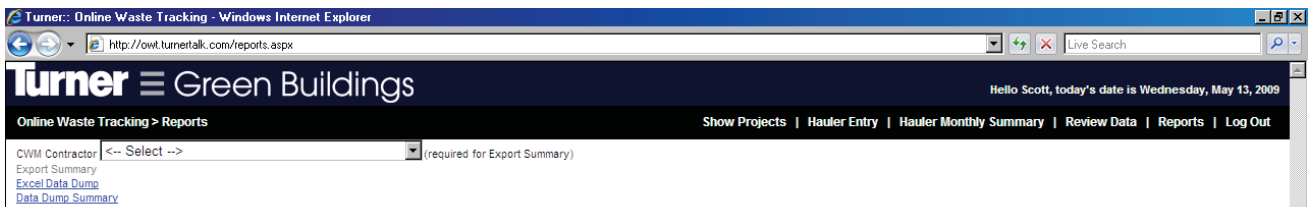

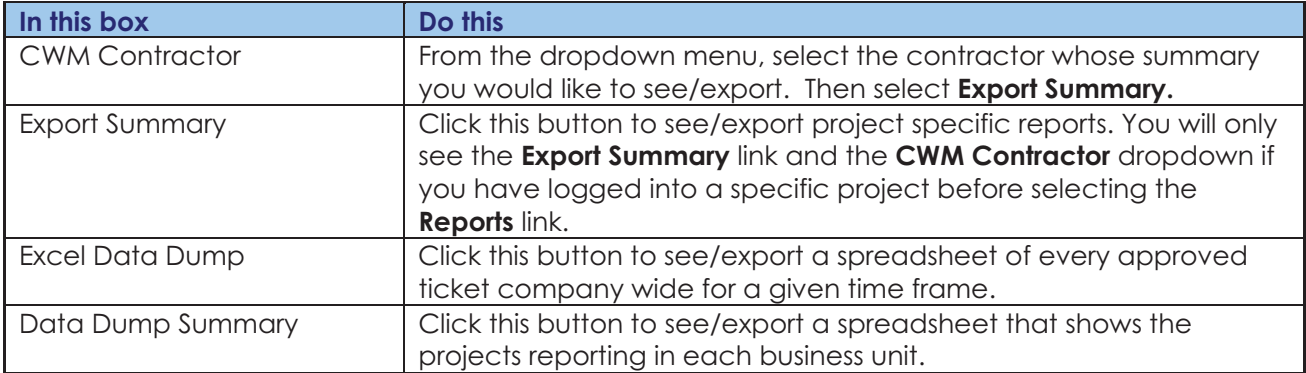

Clicking the Export Summary, Excel Data Dump, or Data Dump Summary links will bring you to the following screen. From this screen, select the desired timeframe and then click View Report.

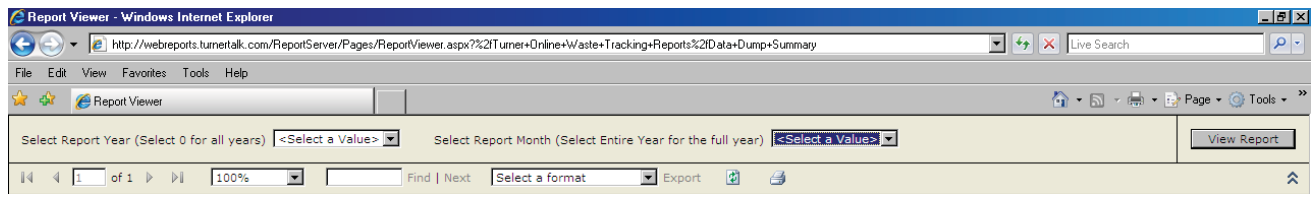

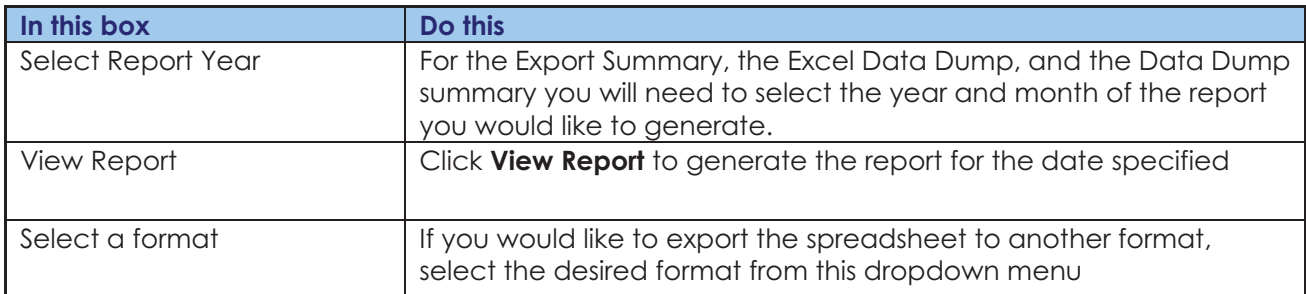

Thank you for using Turner's Online Waste Tracking system!